## 802.11b/g/n Compact Wireless Router with USB2.0 Port

User's Manual

### **Federal Communication Commission**

### Interference Statement

This equipment has been tested and found to comply with the limits for a Class B digital device, pursuant to Part 15 of the FCC Rules. These limits are designed to provide reasonable protection against harmful interference in a residential installation. This equipment generates uses and can radiate radio frequency energy and, if not installed and used in accordance with the instructions, may cause harmful interference to radio communications.

However, there is no guarantee that interference will not occur in a particular installation. If this equipment does cause harmful interference to radio or television reception, which can be determined by turning the equipment off and on, the user is encouraged to try to correct the interference by one or more of the following measures:

- Reorient or relocate the receiving antenna.
- **o** Increase the separation between the equipment and receiver.
- Connect the equipment into an outlet on a circuit different from that to which the receiver is needed.
- Consult the dealer or an experienced radio/TV technician for help.

Warning: Changes or modifications to this unit not expressly approved by the party responsible for compliance could void the user authority to operate the equipment.

This device complies with Part 15 of the FCC Rules. Operation is subject to the following two conditions: (1) this device may not cause harmful interference, and (2) this device must accept any interference received, including interference that may cause undesired operation.

The user's manual or instruction manual for an intentional or unintentional radiator shall caution the user that changes or modifications not expressly approved by the party responsible for compliance could void the user's authority to operate the equipment.

IEEE 802.11b or 802.11g operation of this product in the U.S.A. is firmware-limited to channels 1 through 11

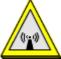

### **CAUTION:**

The product comply with the US/Canada portable RF exposure limit and are safe for intended operation as described in the manual. The further RF exposure reduction can be achieved if the product can be kept as far as possible from the user body or reduce output power if it doesn't affect the transmission/receiving quality.

### **Table of Content**

| CHAPTER 1: INTRODUCTION                           | 1  |
|---------------------------------------------------|----|
| Features                                          |    |
| Physical Details4                                 |    |
| CHAPTER 2: ABOUT OPERATION MODES                  | 2  |
|                                                   |    |
| Access Point ModeGateway Mode                     |    |
|                                                   |    |
| CHAPTER 3: CONFIGURATION 4                        |    |
| Hardware Connection4                              |    |
| Login                                             | 4  |
| Wizard                                            | 7  |
| Operation Mode                                    |    |
| Internet Settings                                 |    |
| Wireless Settings                                 |    |
| FirewallAdministrator                             |    |
|                                                   |    |
| CHAPTER 4: PC CONFIGURATION                       | 48 |
| Overview                                          |    |
| Windows Clients                                   |    |
| Macintosh Clients                                 |    |
| Linux Clients                                     |    |
| Other Unix Systems Wireless Station Configuration |    |
| G .                                               |    |
| APPENDIX A: TROUBLESHOOTING                       | 58 |
| Overview                                          |    |
| General Problems                                  |    |
| Internet Access                                   |    |
| Wireless Access                                   |    |
| APPENDIX B: ABOUT WIRELESS LANS                   | 61 |
| BSS                                               | 61 |
| Channels                                          | 61 |
| Security                                          |    |
| Wireless LAN Configuration                        | 62 |

### Chapter 1: Introduction

The **WR5208** is a true plug 'n' play solution that creates a powerful 3G/4G WiFi network almost anywhere. **WR5208** is also the smallest portable size WiFi router, and standard with a lithium battery providing 2 hours standy by time when no power outlets are in sight. At just under 2.8" x 3.8", which is just a perfect solution for Business/Traveling uses. Take **WR5208** everywhere you need Internet access. **WR5208** also supports encryption modes including WEP, WPA and WPA2, so you can confidently access the Internet and share your connection with friends, family or colleagues on the road, in the office and at home.

### <u>Features</u>

- Variable power type to use in different condition: Power adaptor/ Battery/Car Charger
- Battery Powered For Portability.
- 1 USB 2.0 ports interface for 3G/3.5G USB adapter and storage function
- High security with build-in: WEP 64/128, WPA, WPA2 mixed, 802.1x and 802.11i
- Support Router/AP, WDS (Bridge + Repeater) or Client Mode
- Support WPS (Push bottom/ Pin code)

## Chapter 1: About Operation Modes

This device provides operational applications with AP, Gateway and Client (Infrastructure) modes, which are mutually exclusive.

This device is shipped with configuration that is functional right out of the box. If you want to change the settings in order to perform more advanced configuration or even change the mode of operation, you can MANUALLY switch to the mode you desired by the manufacturer as described in the following sections.

### **Access Point Mode**

When acting as an Access Point (AP), this device connects all the stations (PC/notebook with wireless network adapter) to a wireless network. All stations can have the Internet access if only the Access Point has the Internet connection.

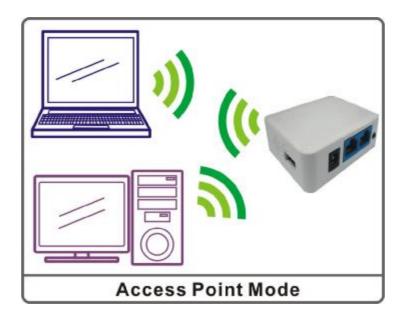

### **Gateway Mode**

The wireless connection will be set up from a point-to-point local LAN into a point-to-multipoint WAN. This device connects all the stations (PC/notebook with wireless function) to a wireless network. All stations can have the Internet access if only the device has the Internet connection.

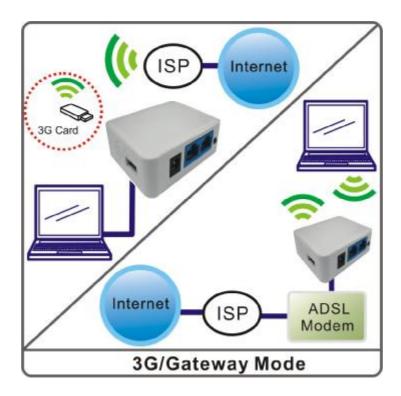

### Login

- 1. Start your computer and make sure the connection by an Ethernet cable between your computer and the Wireless Portable Router.
- 2. Start your Web Browser.
- 3. In the *Address* box, enter the IP address of the Wireless Portable Router, as in this example, which uses the Wireless Portable Router's default IP address: <a href="http://192.168.1.254">http://192.168.1.254</a>

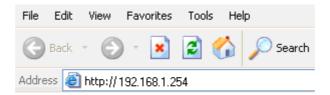

4. After connected successfully, the following screen will show up. Simply enter the username "admin" and password "admin" to login.

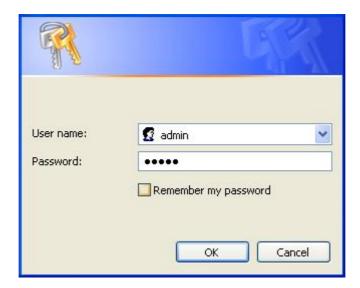

### If you cannot connect...

If the Wireless Portable Router does not respond, please check following:

- The Wireless Portable Router is properly installed, LAN connection is OK, and it is already powered ON. You can test the connection by using the "Ping" command:
  - Please go to **Start>Run...>** Enter "**cmd**" command in the column to open the MS-DOS window.

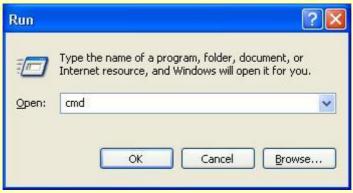

• Enter the command: **ping 192.168.1.254** 

```
C:\Documents and Settings\a1787\ping 192.168.1.254

Pinging 192.168.1.254 with 32 bytes of data:

Reply from 192.168.1.254: bytes=32 time=1ms TTL=64
Reply from 192.168.1.254: bytes=32 time<1ms TTL=64
Reply from 192.168.1.254: bytes=32 time<1ms TTL=64
Reply from 192.168.1.254: bytes=32 time<1ms TTL=64
Reply from 192.168.1.254: bytes=32 time=1ms TTL=64

Ping statistics for 192.168.1.254:

Packets: Sent = 4, Received = 4, Lost = 0 (0% loss),
Approximate round trip times in milli-seconds:

Minimum = 0ms, Maximum = 1ms, Average = 0ms
```

If no response is received, either the connection is not working, or your PC's IP address is not compatible with the Wireless Portable Router's IP Address. (See next item.)

- If your PC is using a fixed IP address, its IP address must be within the range 192.168.1.1. to 192.168.1.253 to be compatible with the Wireless Portable Router's default IP Address of 192.168.1.254. Also, the Network *Mask* must be set to 255.255.255.0. See *Chapter 4 PC Configuration* for details on checking your PC's TCP/IP settings.
- Ensure that your PC and the Wireless Portable Router are on the same network segment. (If you don't have a router, this must be the case.)
- Ensure you are using the wired LAN interface. The Wireless interface can only be used if its configuration matches your PC's wireless settings.

### **Common Connection Types**

The Internet connection type according to the ISP (Internet Service Provider) that you selected.

### **Cable Modems**

| Type                                                                | Details                                                                  | ISP Data required                                                                                                    |  |  |  |  |
|---------------------------------------------------------------------|--------------------------------------------------------------------------|----------------------------------------------------------------------------------------------------|--|--|--|--|
| Dynamic IP Address                                                  | Your IP Address is allocated automatically, when you connect to you ISP. | Usually, none.<br>However, some ISP's may require you to<br>use a particular Hostname, Domain name,<br>or MAC (physical) address.           |  |  |  |  |
| Static (Fixed) IP Your ISP allocates a permanent IP Address to you. |                                                                          | IP Address allocated to you.<br>Some ISP's may also require you to use a<br>particular Hostname, Domain name, or<br>MAC (physical) address. |  |  |  |  |

### **DSL Modems**

| Type                      | Details                                                                                       | ISP Data required            |  |
|---------------------------|-----------------------------------------------------------------------------------------------|------------------------------|--|
| Dynamic<br>IP Address     | Your IP Address is allocated automatically, when you connect to you ISP.                      | None.                        |  |
| Static (Fixed) IP Address | Your ISP allocates a permanent IP<br>Address to you.                                          | IP Address allocated to you. |  |
| PPPoE                     | You connect to the ISP only when required. The IP address is usually allocated automatically. | User name and password.      |  |

### Other Modems (e.g. 3.5G Wireless card)

| Туре                  | Details                                                                  | ISP Data required                                                                               |  |  |
|-----------------------|--------------------------------------------------------------------------|-------------------------------------------------------------------------------------------------|--|--|
| Dynamic<br>IP Address | Your IP Address is allocated automatically, when you connect to you ISP. | The ISP's may require you to use a particular Hostname, Domain name, or MAC (physical) address. |  |  |

### Wizard

The setup wizard will guide you to configure access point for first time. Please follow the setup wizard step by step.

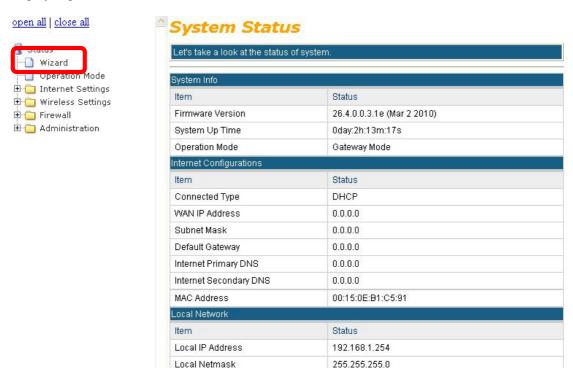

### Step 1- WAN Access Type

MAC Address

DHCP Type

Here user can set up the WAN connection type easily. Select the WAN Access Type Static IP, DHCP Client, PPPoE, L2TP, PPTP or 3G DIAL and click Next to continue.

00:15:0E:B1:C5:92

DHCP Server OFF

### Setup Wizard

This page is used to configure the parameters for Internet network which connects to the WAN port of your Access Point. Here you may change the access method to Static IP, DHCP, PPPoE,

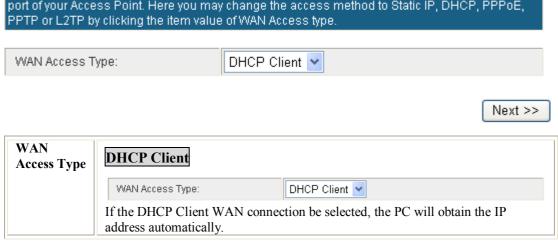

### Static IP

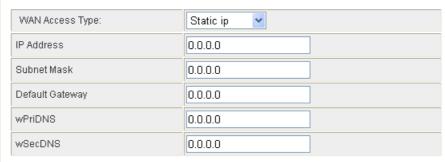

If the Static IP be selected, user have to set up the IP address, subnet mask and default gateway according to the ISP (Internet Service Provider) that provided the related information.

**IP Address:** Enter the WAN IP address provided by your ISP here.

**Subnet Mask:** Enter the subnet mask here.

**Default Gateway:** Enter the default gateway IP address provided by your ISP here.

### **PPPoE**

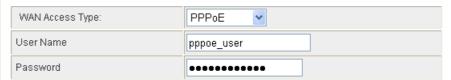

If the PPPoE be selected, user have to set up the user name and password according to the ISP that provided the related information.

**User Name:** Enter the username that provide by your ISP provider. Maximum input is 32 alphanumeric characters (case sensitive).

**Password:** Enter the password that provide by your ISP provider. Maximum input is 32 alphanumeric characters (case sensitive).

### L2TP

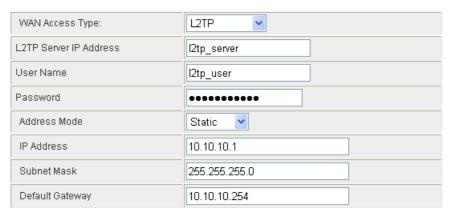

If the L2TP be selected, user have to set up the server IP address, user name and password according to the ISP that provided the related information.

**L2TP Server IP Address:** Enter the L2TP Server IP Address in this column.

**User Name:** Maximum input is 20 alphanumeric characters (case sensitive).

**Password:** Maximum input is 32 alphanumeric characters (case sensitive).

Address Mode: Select Static to set up the IP address that provide by your ISP manually, or select **Dynamic** to obtain the IP address automatically.

IP Address: Enter the WAN IP address provided by your ISP here.

**Subnet Mask:** Enter the subnet mask here.

Default Gateway: Enter the default gateway IP address provided by your ISP

here.

### PPTP

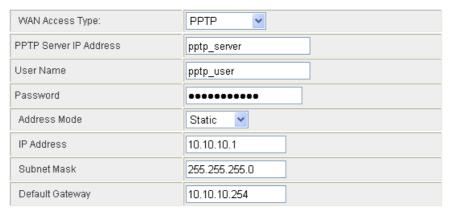

If the PPTP be selected, user have to set up the server IP address, user name and password according to the ISP that provided the related information.

**PPTP Server IP Address:** Enter the PPTP Server IP Address in this column.

User Name: Maximum input is 20 alphanumeric characters (case sensitive).

Password: Maximum input is 32 alphanumeric characters (case sensitive).

**Address Mode**: Select **Static** to set up the IP address that provide by your ISP manually, or select **Dynamic** to obtain the IP address automatically.

**IP Address:** Enter the WAN IP address provided by your ISP here.

**Subnet Mask:** Enter the subnet mask here.

**Default Gateway:** Enter the default gateway IP address provided by your ISP here.

### 3G (DIAL)

| WAN Access Type: | 3GDIAL ►            |
|------------------|---------------------|
| Provider         | Taiwan VIBO Telecom |
| Service Name     | vibo                |
| Dial Number      | *99#                |

User have to insert USB card therefore, the 3G(DIAL) function can be used.

**Provider**: Select the ISP (Telecommunications) that provide the USB card from the pull-down list.

**Service Name**: Enter the service name that the ISP provided.

**Dial Number**: Enter the dial number that the ISP provided.

### Step 2- LAN

This step can set up Wireless Portable Router's IP address, subnet mask, DHCP type, DHCP IP addresses range, DHCP subnet mask and DHCP lease time.

### Setup Wizard

This page is used to configure the parameters for local area network which connects to the LAN port of your Router. Here you may change the setting for IP address, subnet mask.

| IP Address         | 192.168.1.254 |        |         |         |
|--------------------|---------------|--------|---------|---------|
| Subnet Mask        | 255.255.255.0 |        |         |         |
| DHCP Type          | Server 💌      |        |         |         |
| DHCP Start IP      | 192.168.1.100 |        |         |         |
| DHCP End IP        | 192.168.1.200 |        |         |         |
| DHCP Primary DNS   | 192.168.1.254 |        |         |         |
| DHCP Secondary DNS | 0.0.0.0       |        |         |         |
| DHCP Lease Time    | 86400         |        |         |         |
|                    |               | Cancel | << Back | Next >> |

| IP Address            | Shows the IP address of the Wireless Portable Router (Default IP address is 192.168.1.254.)                                                                                                    |  |  |  |
|-----------------------|----------------------------------------------------------------------------------------------------|--|--|--|
| Subnet Mask           | The subnet mask of the Wireless Portable Router (Default subnet mask is 255.255.255.0.)                                                                                                    |  |  |  |
| DHCP Type             | <b>Disable</b> : Select to disable this Wireless Portable Router to distribute IP addresses to connected clients.                                                                                                    |  |  |  |
|                       | Server: Select to enable this Wireless Portable Router to distribute IP Addresses (DHCP Server) to connected clients. And the following field will be activated for you to enter the starting IP Address.                                                                                                    |  |  |  |
| DHCP Start IP         | The starting address of this local IP network address pool. The pool is a piece of continuous IP address segment. Keep the default value 192.168.1.100 should work for most cases.                                                                                                    |  |  |  |
| DHCP End IP           | The end IP address, the maximum is 253. Default value 253 should work for most cases (192.168.1.253.) If " <b>Start IP Address</b> " is set at 192.168.1.100 and the " <b>End IP address</b> " is 192.168.1.253, the device will distribute IP addresses from 192.168.1.100 to 192.168.1.253 to all the computers in the network that request IP addresses from DHCP server (Router). |  |  |  |
| DHCP Primary DNS      | You can specify your own preferred DNS server IP address(es).                                                                                                    |  |  |  |
| DHCP Secondary<br>DNS | You can specify your own preferred DNS server IP address(es). You can enter another DNS server's IP address as a backup.                                                                                                    |  |  |  |
| DHCP Lease Time       | The lease time of the distribute IP Addresses. Default settings are 86400 seconds.                                                                                                    |  |  |  |

### Step 3- Wireless Basic Setting

This step can set up wireless network mode, network name and channel.

### Setup Wizard

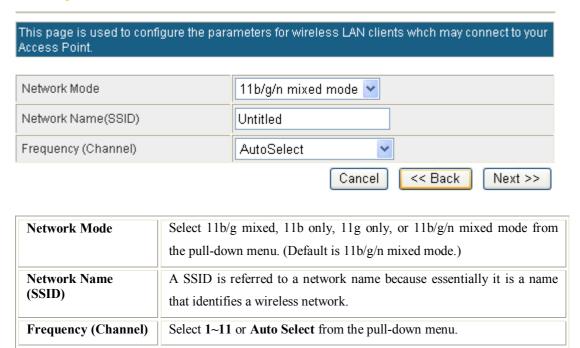

### **Step 4- Wireless Security**

Here can set up the wireless security of the Wireless Portable Router.

### Setup Wizard

This page allows you to setup the wireless security. Turning on WEP or WPA by using Encryption Keys could prevent any unauthorized access to your wireless network.

Security Mode

Cancel

Cancel

Select desired security type from the pull-down menu Disable, OPEN, SHARED, WEP AUTO, WPA-PSK, WPA2-PSK, and WPA-PSK/WPA2-PSK. The default setting is Disable. It is strongly recommended to set up security mode (OPEN, SHARED, WEP AUTO, WPA-PSK, WPA2-PSK, WPA2-PSK, WPA2-PSK, WPA2-PSK) to prevent any unauthorized accessing.

### OPEN/SHARED/WEP AUTO Security Mode OPEN Default Key Key 1 💌 WEP Key 1: Hex WEP Key 2: WEP Key 3: Hex WEP Key 4: Hex **Default Key**: Select the default key form 1~4. WEP Key 1~4: Enter the key in the selected key field. Only valid when using WEP encryption algorithm. The key must match with the AP's key. There are several formats to enter the keys. **Hexadecimal (WEP 64 bits):** 10 Hex characters (0~9, a~f). **Hexadecimal (WEP 128 bits):** 26 Hex characters (0~9, a~f). ı **ASCII (WEP 64 bits):** 5 ASCII characters (case-sensitive). ı ASCII (WEP 128 bits): 13 ASCII characters (case-sensitive). WPA-PSK/ WPA2-PSK/ WPA-PSK/WPA2-PSK Security Mode WPA-PSK/WPA2-PSK V WPA Algorithms OTKIP O AES OTKIPIAES Pass Phrase 12345678 WPA Algorithms: Select the type of algorithm, TKIP or AES for WPA-PSK, and TKIP, AES or TKIP/AES for WPA2-PSK, WPA-PSK/WPA2-PSK. **Pass Phrase**: Enter the pass phrase 8~63 ASCII characters in the column.

### **Operation Mode**

If you want to change the settings in order to perform more advanced configuration or even change the mode of operation, you can select the mode you desired by the manufacturer as described in the following sections.

### Operation Mode Configuration

You may configure the operation mode suitable for you environment.

OAP:

All ethernet and wireless interfaces are bridged into a single bridge interface.

Gateway:

The first ethernet port is treated as WAN port. The other ethernet ports and the wireless interface are bridged together and are treated as LAN ports.

Apply Cancel

### Internet Settings

### WAN

### Wide Area Network (WAN) Settings

You may choose different connection type suitable for your environment. Besides, you may also configure parameters according to the selected connection type.

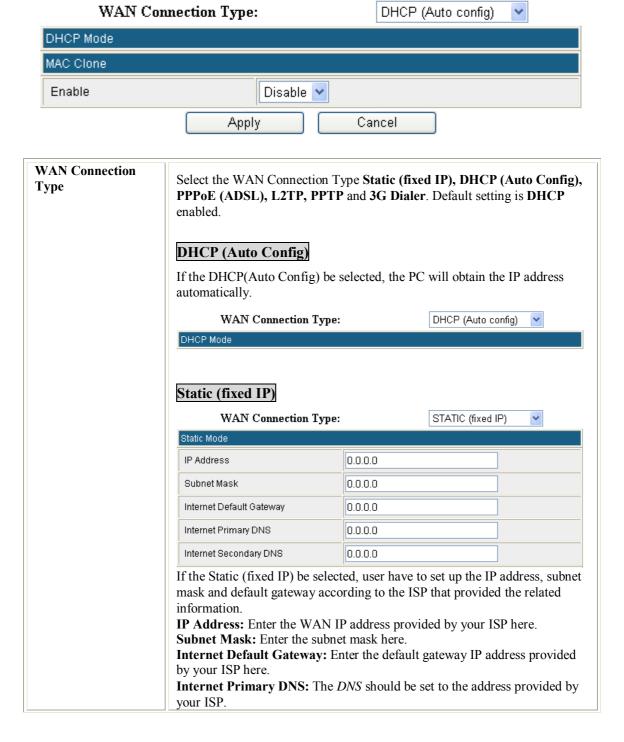

**Internet Secondary DNS:** The *DNS* should be set to the address provided by your ISP. PPPoE (ADSL) WAN Connection Type: PPPoE (ADSL) PPPoE Mode User Name pppoe\_user Password ------Verify Password ..... If the PPPoE (ADSL) be selected, user have to set up the user name and password according to the ISP that provided the related information. **User Name:** Enter the username that provide by your ISP provider. Maximum input is 32 alphanumeric characters (case sensitive). **Password:** Enter the password that provide by your ISP provider. Maximum input is 32 alphanumeric characters (case-sensitive). Verify Password: Enter the password again to confirm. L2TP WAN Connection Type: L2TP L2TP Mode Server IP l2tp\_server User Name l2tp\_user Password ••••• Address Mode Static IP Address 10.10.10.1 Subnet Mask 255.255.255.0 Internet Default Gateway 10.10.10.254 If the L2TP be selected, user have to set up the server IP address, user name and password according to the ISP that provided the related information. **Server IP:** Enter the WAN IP address provided by your ISP here. **User Name:** Maximum input is 32 alphanumeric characters (case sensitive). Password: Maximum input is 32 alphanumeric characters (case sensitive). Address Mode: Select Static to set up the IP address that provide by your ISP manually, or select **Dynamic** to obtain the IP address automatically. **IP Address:** Enter the WAN IP address provided by your ISP in this column. **Subnet Mask:** Enter the subnet mask in this column. Internet Default Gateway: Enter the default gateway IP address provided by your ISP in this column.

**PPTP** 

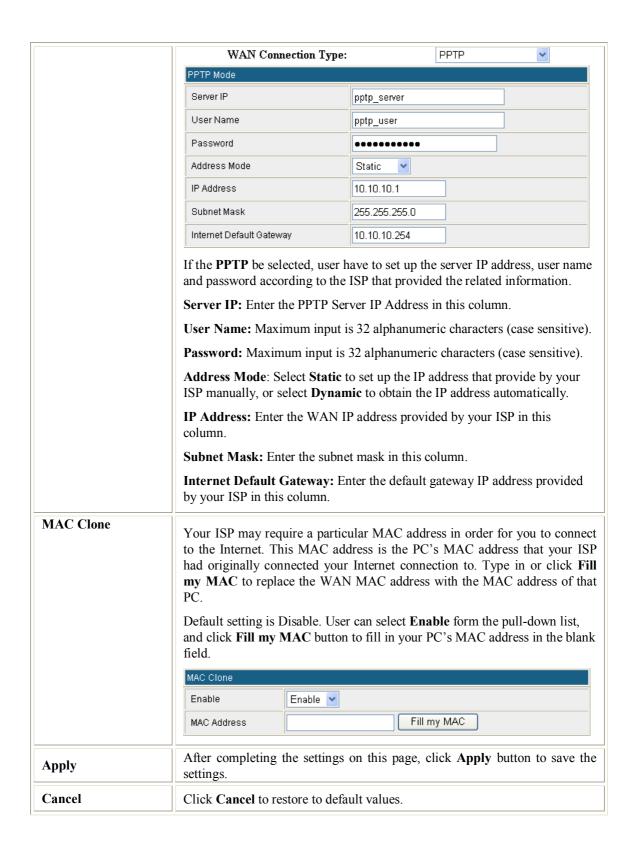

### LAN

### Local Area Network (LAN) Settings

You may enable/disable networking functions and configure their parameters as your wish.

| AN Setup                                    |                                          |                       |
|---------------------------------------------|------------------------------------------|-----------------------|
| IP Address                                  | 192.168.1.254                            |                       |
| Subnet Mask                                 | 255.255.255.0                            |                       |
| Internet Default Gateway                    | 0.0.0.0                                  | This part is          |
| Internet Primary DNS                        | 0.0.0.0                                  | available un          |
| Internet Secondary DNS                      | 0.0.0.0                                  | AP mode.              |
| MAC Address                                 | 00:15:0E:B1:C5:92                        |                       |
| DHCP Type                                   | Server 💌                                 |                       |
| DHCP Start IP Address                       | 192.168.1.100                            |                       |
| DHCP End IP Address                         | 192.168.1.200                            |                       |
| DHCP Primary DNS                            | 192.168.1.254                            |                       |
| DHCP Secondary DNS                          | 0.0.0.0                                  |                       |
| DHCP Lease Time                             | 86400                                    |                       |
| Statically Assigned                         | MAC: 00:00:00:00:00<br>IP: 0.0.0.0       |                       |
| Statically Assigned                         | MAC: 00:00:00:00:00<br>IP: 0.0.0.0       |                       |
| Statically Assigned                         | MAC: 00:00:00:00:00<br>IP: 0.0.0.0       |                       |
| 802.1d Spanning Tree                        | Disable 💌                                |                       |
| LLTD                                        | Disable 💌                                |                       |
| UPNP                                        | Enable 💌                                 |                       |
| DNS Proxy                                   | Disable 💌                                |                       |
| Apply Cancel                                |                                          |                       |
| IP Address Shows the IP add 192.168.1.254.) | dress of the Wireless Portable Router (Γ | Default IP address is |
|                                             | of the Wireless Portable Router (Defau   | ılt subnet mask is    |

| Internet Default<br>Gateway | This section is only available under AP Mode.  Enter the Internet default gateway LAN IP address in this column. And, the default gateway should has a connection with the Internet.                                                                                                    |
|-----------------------------|----------------------------------------------------------------------------------------------------|
| Internet Primary<br>DNS     | This section is only available under AP Mode. The Primary DNS is used for resolve the URL address to physical IP address.                                                                                                    |
| Internet<br>Secondary DNS   | This section is only available under AP Mode. The Secondary DNS is used for resolve the URL address to physical IP address.                                                                                                    |
| MAC Address                 | Shows the MAC address of this Wireless Portable Router.                                                                                                    |
| DHCP Type                   | <b>Disable</b> : Select to disable this Wireless Portable Router to distribute IP addresses to connected clients.                                                                                                    |
|                             | Server: Select to enable this Wireless Portable Router to distribute IP Addresses (DHCP Server) to connected clients. And the following field will be activated for you to enter the starting IP Address.                                                                                                    |
| DHCP Start IP<br>Address    | The starting address of this local IP network address pool. The pool is a piece of continuous IP address segment. Keep the default value 192.168.1.100 should work for most cases.                                                                                                    |
| DHCP End IP<br>address      | The end IP address, the maximum is 253. Default value 253 should work for most cases (192.168.1.253.) If "Start IP Address" is set at 192.168.1.100 and the "End IP address" is 192.168.1.253, the device will distribute IP addresses from 192.168.1.100 to 192.168.1.253 to all the computers in the network that request IP addresses from DHCP server (Router).                                         |
| DHCP Primary<br>DNS         | You can specify your own preferred DNS server IP address(es).                                                                                                    |
| DHCP Secondary<br>DNS       | Secondary DNS Server is optional. You can enter another DNS server's IP address as a backup.                                                                                                    |
| DHCP Lease<br>Time          | The lease time of the distribute IP Addresses. Default settings are 86400 seconds.                                                                                                    |
| Statically<br>Assigned      | MAC: Enter the MAC address of a certain station, and then the DHCP Server will to distribute a fixed IP address to the station automatically once be connected.  IP: Enter the fixed IP address that DHCP Server assigned to a certain connected station.  User can set up 3 set of fixed IP addresses that distribute form the Wireless Portable Router when the DHCP Type function be selected to Server. |
| 802.1d Spanning<br>Tree     | Select Enabled or Disabled from the pull-down menu.                                                                                                    |
| LLTD                        | Link Layer Topology Discovery (LLTD) is a proprietary Link Layer protocol for network topology discovery and quality of service diagnostics. The LLTD protocol operates over both wired (IEEE 802.3 Ethernet) as well as wireless (IEEE 802.11) networks.                                                                                                    |
|                             | LLTD is included in Windows Vista and is used by its Network Map feature to display a graphical representation of the LAN or WLAN, to which the computer is connected. Windows XP does not contain the LLTD protocol as a standard component and as a result, Windows XP computers do not appear on the Network Map unless the LLTD responder is installed on Windows XP computers.                         |
|                             | Select Enabled or Disabled from the pull-down menu.                                                                                                    |
| IGMP Proxy                  | The Internet Group Management Protocol (IGMP) is a communications protocol used to manage the membership of Internet Protocol multicast groups. IGMP is used by IP hosts and adjacent multicast routers to                                                                                                    |

| UPNP        | establish multicast group memberships.  Select Disable or Enable from the pull-down menu.  Universal Plug and Play (UPnP) is a set of computer protocols promulgated by the UPnP Forum. The goals of UPnP are to allow devices to connect seamlessly and to simplify the implementation of networks in the home (data sharing, communications, and entertainment) and in corporate environments for simplified installation of computer components. UPnP achieves this by defining and publishing UPnP device control protocols built upon open, Internet-based communication standards. The term UPnP is derived from plug-and-play, a technology for dynamically attaching devices directly to a computer.  Select Disable or Enable from the pull-down menu. |
|-------------|----------------------------------------------------------------------------------------------------|
| PPPoE Relay | Select Disable or Enable from the pull-down menu.                                                                                                    |
| DNS Proxy   | Select Disable or Enable from the pull-down menu.                                                                                                    |
| Apply       | After completing the settings on this page, click <b>Apply</b> button to save the settings.                                                                                                    |
| Cancel      | Click Cancel to restore to default values.                                                                                                    |

### **VPN Passthrough**

VPN passthrough configurations including: L2TP, IPSec, and PPTP passthrough.

### **VPN Passthrough**

VPN passthrought configurations including: L2TP, IPSec, and PPTP passthrough.

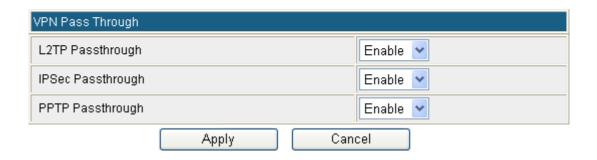

| L2TP Passthrough  | L2TP, Layer Two Tunneling Protocol (L2TP). Use the L2TP with VPN that user can access the personal network via Internet.  Select Enabled or Disabled from the pull-down menu. |  |
|-------------------|----------------------------------------------------------------------------------------------------|--|
| IPSec Passthrough | IPSec, Internet Protocol Security. Select Enabled or Disabled from the pull-down menu.                                                                                        |  |
| PPTP Passthrough  | PPTP, Point-to-Point Tunneling Protocol. Select Enabled or Disabled from the pull-down menu.                                                                                  |  |

### **Advanced Routing**

If you connect several routers with this Wireless Portable Router, you may need to set up a predefined routing rule to have more effective network topology/traffic, this is called static route between those routers and the Wireless Portable Router.

To set static routers, enter the settings including route IP address, route mask route gateway the route Interface from LAN or WAN.

### Static Routing Settings

You may add and remote custom Internet routing rules, and/or enable dynamic routing exchange protocol here.

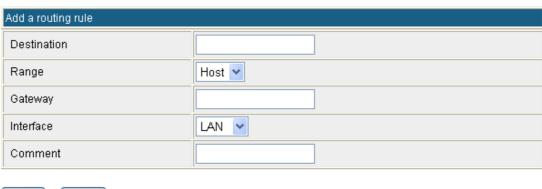

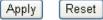

| Curre | Current Routing table in the system: |                 |         |       |        |     |     |           |         |
|-------|--------------------------------------|-----------------|---------|-------|--------|-----|-----|-----------|---------|
| No.   | Destination                          | Netmask         | Gateway | Flags | Metric | Ref | Use | Interface | Comment |
| 1     | 255.255.255.255                      | 255.255.255.255 | 0.0.0.0 | 5     | 0      | 0   | 0   | LAN(br0)  |         |
| 2     | 239.255.255.250                      | 255.255.255.255 | 0.0.0.0 | 5     | 0      | 0   | 0   | LAN(br0)  |         |
| 3     | 192.168.1.0                          | 255.255.255.0   | 0.0.0.0 | 1     | 0      | 0   | 0   | LAN(br0)  |         |
| 4     | 239.0.0.0                            | 255.0.0.0       | 0.0.0.0 | 1     | 0      | 0   | 0   | LAN(br0)  |         |

Delete Reset

### **Dynamic Routing Settings**

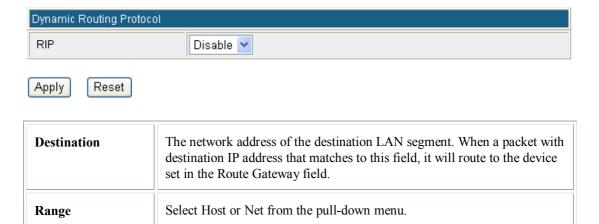

| Gateway                     | Enter the Gateway IP address in the field.                                                              |
|-----------------------------|----------------------------------------------------------------------------------------------------|
| Interface                   | You can select to use LAN, WAN or Custom as the physical interface from where the packets will be sent. |
| Comment                     | Enter note or remark here.                                                                              |
| Dynamic Routing<br>Settings | Select Disable or Enable form pull-down list to use the RIP function.                                   |
| Apply                       | After completing the settings on this page, click <b>Apply</b> button to save the settings.             |
| Reset                       | Click to discard current setting.                                                                       |

### Wireless Settings

### **Basic**

### **Basic Wireless Settings**

You could configure the minimum number of Wireless settings for communication, such as Network Name (SSID) and Channel. The Access Point can be set simply with only the minimum setting items.

| Radio On/Off                  | RADIO OFF          |
|-------------------------------|--------------------|
| Network Mode                  | 11b/g/n mixed mode |
| Network Name(SSID)            | Untitled           |
| Multiple SSID1                |                    |
| fultiple SSID2                |                    |
| Multiple SSID3                |                    |
| Broadcast Network Name (SSID) |                    |
| AP Isolation                  | O Enable O Disable |
| MBSSID AP Isolation           | O Enable O Disable |
| BSSID                         | 00:15:0E:B1:C5:90  |
| Frequency (Channel)           | AutoSelect         |
| T Physical Mode               |                    |
| perating Mode                 | Mixed Mode         |
| Channel BandWidth             | ○ 20               |
| Guard Interval                | O Long             |
| MCS                           | Auto               |
| Reverse Direction Grant(RDG)  | O Disable          |
| Aggregation MSDU(A-MSDU)      | O Disable C Enable |
| Auto Block ACK                | O Disable          |
| Decline BA Request            | Disable            |

| Wireless Network             |                                                                                                    |
|------------------------------|----------------------------------------------------------------------------------------------------|
| Radio On/Off                 | Click <b>Radio On/Off</b> button to turn on/off the radio function.                                                                                                    |
| Network Mode                 | Select 11b/g mixed, 11b only, 11g only, or 11b/g/n mixed mode from                                                                                                    |
|                              | the pull-down menu. (Default is 11b/g/n mixed mode.)                                                                                                    |
| Network Name                 | A SSID is referred to a network name because essentially it is a name                                                                                                    |
| (SSID)                       | that identifies a wireless network.                                                                                                    |
| Multiple CCID 1 2            | A multiple SSID is referred to a network name because essentially it is a                                                                                                    |
| Multiple SSID 1~3            | name that identifies a wireless network.                                                                                                    |
| December of Network          | Enable: This wireless AP will broadcast its SSID to stations.                                                                                                    |
| Broadcast Network Name(SSID) | <b>Disable</b> : This wireless AP will not broadcast its SSID to stations. If stations want to connect to this wireless AP, this AP's SSID should be known in advance to make a connection.          |
| AP Isolation                 | Select Enable or Disable to enable this function.  Access Point Isolation, this function is used to separate wireless clients to access each other while connected to the same access point.         |
| MBSSID AP                    | Select Enable or Disable to enable this function.                                                                                                    |
| Isolation                    | When this function be enabled, clients connected to different network name(SSID) access points cannot access to each other, but can access to the clients that under connecting to the same SSID AP. |
| BSSID                        | Shows the Wireless MAC address of the Wireless Portable Router.                                                                                                    |
| Frequency (Channel)          | Select 1~11 or Auto Select from the pull-down menu.                                                                                                    |
| HT Physical Mode             |                                                                                                    |
| <b>Operating Mode</b>        | Green Field (11n mode), Mixed Mode(11b/g/n mode). Select Mixed                                                                                                    |
| operating Mode               | Mode or Green Field. (Default operating mode is Mixed Mode.)                                                                                                    |
| <b>Channel Band Width</b>    | Select 20 or 20/40. (Default setting is 20/40.)                                                                                                    |
| Guard Interval               | Select Long or Auto. (Default setting is Auto.)                                                                                                    |
| MCS                          | Default setting is Auto.                                                                                                    |
| Reverse Direction Grant(RDG) | Select Disable or Enable this function. (Default setting is Enable.)                                                                                                    |
| <b>Extension Channel</b>     | According the Frequency (Channel) that you selected, here will show the Extension Channel(s).                                                                                                    |
| Aggregation MSDU (A-MSDU)    | Select Disable or Enable. (Default setting is Disable.)                                                                                                    |
| Auto Block ACK               | Select Disable or Enable. (Default setting is Enable.)                                                                                                    |
| Decline BA Request           | Select Disable or Enable. (Default setting is Disable.)                                                                                                    |

### **Advanced**

### **Advanced Wireless Settings**

Use the Advanced Setup page to make detailed settings for the Wireless. Advanced Setup includes items that are not available from the Basic Setup page, such as Beacon Interval, Control Tx Rates and Basic Data Rates.

| BG Protection Mode            | Auto 🕶                                |
|-------------------------------|---------------------------------------|
| Beacon Interval               | 100 ms (range 20 - 999, default 100)  |
| Data Beacon Rate (DTIM)       | 1 ms (range 1 - 255, default 1)       |
| Fragment Threshold            | 2346 (range 256 - 2346, default 2346) |
| RTS Threshold                 | 2347 (range 1 - 2347, default 2347)   |
| TX Power                      | 100 (range 1 - 100, default 100)      |
| Short Preamble                | ○ Enable ⊙ Disable                    |
| Short Slot                    |                                       |
| Tx Burst                      |                                       |
| Pkt_Aggregate                 |                                       |
| Vi-Fi Multimedia              |                                       |
| WMM Capable                   |                                       |
| APSD Capable                  | ○ Enable                              |
| DLS Capable                   | ○ Enable ⊙ Disable                    |
| WMM Parameters                | WMM Configuration                     |
| Multicast-to-Unicast Converte | r                                     |
| Multicast-to-Unicast          | ◯ Enable ⊙ Disable                    |

| Advanced Wireless |                                                                                                    |  |
|-------------------|----------------------------------------------------------------------------------------------------|--|
| BG Protection     |                                                                                                    |  |
| Mode              | Select the protection mode form the pull-down list Auto, On and Off.                                                                                                    |  |
| Beacon Interval   | Beacon Interval is the amount of time between beacon transmissions.  Before a station enters power save mode, the station needs the beacon interval to know when to wake up to receive the beacon. Range 20-999. (Default Beacon Interval is 100.) |  |

| ge from 1 to 255. (Default data beacon rate is 1.)                                                                                                    |  |
|----------------------------------------------------------------------------------------------------|--|
| gmentation mechanism is used for improving the efficiency when high fic flows along in the wireless network. If the Wireless Portable Router n transmit large files in wireless network, you can enter new Fragment eshold value to split the packet. The value can be set from 256 to 2346. e default value is 2346.)                                                                                                    |  |
| S Threshold is a mechanism implemented to prevent the "Hidden Node" plem. If the "Hidden Node" problem is an issue, please specify the ket size. The RTS mechanism will be activated if the data size exceeds value you set. (The default value is 2347.)                                                                                                    |  |
| <b>arning:</b> Enabling RTS Threshold will cause redundant network rhead that could negatively affect the throughput performance instead of widing a remedy.                                                                                                    |  |
| s value should remain at its default setting of 2347. Should you ounter inconsistent data flow, only minor modifications of this value are ommended.                                                                                                    |  |
| nsmit power, the amount of power used by a radio transceiver to send signal out.                                                                                                    |  |
| Select Disable or Enable this function. (Default setting is Disable.) A preamble is a signal used in wireless environment to synchronize the transmitting timing including Synchronization and Start frame delimiter.                                                                                                    |  |
| ect Disable or Enable this function. (Default short slot setting is Enable.)                                                                                                    |  |
| cck to enable this function (Default Tx Burst setting is Enable.) This etion enables the Wireless Portable Router to deliver better throughputing a period of time, it only takes effect when connecting with the device supports this function.                                                                                                    |  |
| ect Disable or Enable this function. (Default setting is Enable.)                                                                                                    |  |
|                                                                                                    |  |
| MM Power Save is a set of features for Wi-Fi networks that help serve battery power in small devices such as phones, PDAs, and audio vers. The certification for both access points and client devices uses chanisms from the recently ratified IEEE 802.11e standard, and is an ancement of legacy 802.11 power save. WMM Power Save helps pave way for rapid proliferation of Wi-Fi technology into devices dependent pattery power.  Lect Disable or Enable to use or stop Wi-Fi Multimedia function. (Default ing is Enable.)        |  |
| omatic Power Save Delivery is a more efficient power management hod than legacy 802.11 Power Save Polling. Most newer 802.11 station ady support a power management mechanism similar to APSD. APSD ery useful for a VoIP phone, as data rates are roughly the same in both ctions. Whenever Voice data are sent to the Access Point, the Access it is triggered to send the buffered Voice data in the other direction. Er that the Voice over IP phone enters doze state until next Voice data in the observation to the Access Point. |  |
| nt<br>er<br>e                                                                                                    |  |

### **DLS Capable**

Direct Link Setup, this function will be enabled under the connection with AP which must support the DLS function. Direct Link Setup allows direct STA-to-STA frame transfer within a BSS (Basic Service Set). This is designed for consumer use, where STA-to-STA transfer is more commonly used

Select Disable or Enable this function. (Default setting is Disable.)

### WMM Parameters

Click the WMM Configuration button to go further settings.

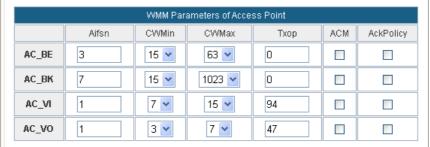

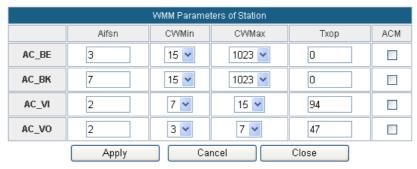

### **Multicast-to-Unicast Converter**

Multicast-to-Unicast

Select Disable or Enable this function. (Default setting is Disable.)

### Security

### Wireless Security/Encryption Settings

Setup the wireless security and encryption to prevent from unauthorized access and monitoring.

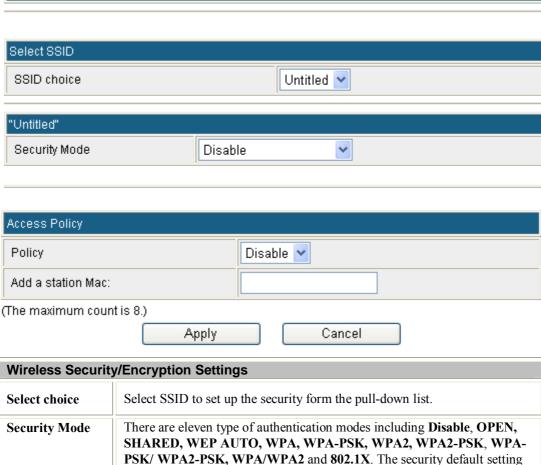

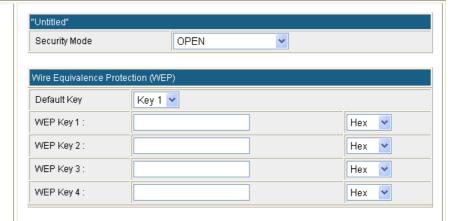

**Default Key**: Select the default key from 1~4.

**WEP Key 1~4:** Enter the key in the selected key field. Only valid when using WEP encryption algorithm. The key must match with the AP's key. There are several formats to enter the keys.

- Hexadecimal (WEP 64 bits): 10 Hex characters  $(0\sim9, a\sim1)$ .
- Hexadecimal (WEP 128 bits): 26 Hex characters  $(0\sim9, a\sim1)$ .
- ASCII (WEP 64 bits): 5 ASCII characters (case-sensitive).
- ASCII (WEP 128 bits): 13 ASCII characters (case-sensitive).

### SHARED

Shared key is when both the sender and the recipient share a secret key.

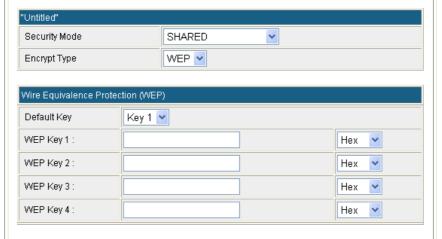

**Encryption Type**: The encryption type is WEP.

**Default Key**: Select the default key 1~4.

**WEP Key 1~4:** Enter the key in the selected key field. Only valid when using WEP encryption algorithm. The key must match with the AP's key. There are several formats to enter the keys.

- Hexadecimal (WEP 64 bits): 10 Hex characters  $(0\sim9, a\sim f)$ .
- Hexadecimal (WEP 128 bits): 26 Hex characters (0~9, a~f).
- ASCII (WEP 64 bits): 5 ASCII characters (case-sensitive).
- ASCII (WEP 128 bits): 13 ASCII characters (case-sensitive).

### WPA/ WPA2/ WPA-WPA2 "Untitled" WPA2 Security Mode WPA Algorithms OTKIP OAES OTKIPAES Key Renewal Interval 3600 seconds PMK Cache Period 10 minute Pre-Authentication Disable Enable Radius Server IP Address Port 1812 Shared Secret Session Timeout 0

**WPA Algorithms**: Select the type of algorithm, TKIP or AES for WPA; TKIP, AES or TKIP AES for WPA2, WPA1-WPA2.

**Key Renewal Interval**: Enter the renewal security time (seconds) in the column. Default is 3600 seconds. Set 0 to disable re-key.

**PMK Cache Period:** Only valid in WPA2 security. Set WPA2 PMKID cache timeout period, after time out, the cached key will be deleted. PMK Cache Period unit is minute.

**Pre-Authentication**: Only valid in WPA2 security. The most important features beyond WPA to become standardized through 802.11i/WPA2 are: pre-authentication, which enables secure fast roaming without noticeable signal latency.

**RADIUS Server:** RADIUS is an authentication, authorization and accounting client-server protocol. The client is a Network Access Server that desires to authenticate its links. The server is a server that has access to a user database with authentication information.

**IP** Address: Enter the RADIUS Server's IP Address provided by your ISP.

**Port:** Enter the RADIUS Server's port number provided by your ISP. (The default is **1812**.)

**Shared Secret:** Enter the password that the Wireless Portable Router shares with the RADIUS Server.

**Session Timeout**: Session timeout interval is for 802.1x re-authentication setting. Set to zero to disable 802.1x re-authentication service for each session. Session timeout interval unit is second and must be larger than 60.

# WPA-PSK/ WAP2-PSK/ WPA-PSK-WPA2-PSK "Untitled" Security Mode WPAPSK-WPA2PSK ▼ WPA WPA Algorithms Pass Phrase 12345678 Key Renewal Interval 3600 seconds WPA Algorithms: Select the type of algorithm, TKIP or AES for WPA-PSK, and TKIP, AES or TKIP/AES for WPA2-PSK, WPA-PSK/WPA2-PSK. Pass Phrase: Enter the pass phrase 8~63 ASCII characters in the column.

**Key Renewal Interval**: Enter the renewal security time (seconds) in the

column. Default is 3600 seconds. Set 0 to disable re-key.

002.1

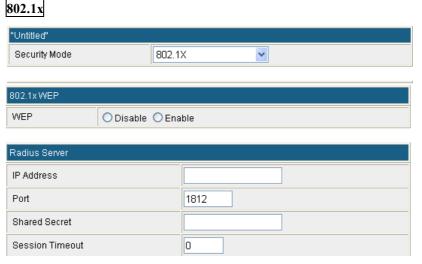

WEP: Select Disable or Enable to this function.

**RADIUS Server:** RADIUS is an authentication, authorization and accounting client-server protocol. The client is a Network Access Server that desires to authenticate its links. The server is a server that has access to a user database with authentication information.

**IP Address:** Enter the RADIUS Server's IP Address provided by your ISP.

**Port:** Enter the RADIUS Server's port number provided by your ISP. (The default is **1812**.)

**Shared Secret:** Enter the password that the Wireless Portable Router shares with the RADIUS Server.

**Session Timeout**: Session timeout interval is for 802.1x re-authentication setting. Set to zero to disable 802.1x re-authentication service for each session. Session timeout interval unit is second and must be larger than 60.

| Access Policy     |                                                                                                    |  |
|-------------------|----------------------------------------------------------------------------------------------------|--|
| Policy            | Set access control policy of the stations. Select Disable, Allow or Reject form the pull-down menu. The policy supports 8 sets MAC for each SSID. |  |
| Add a station Mac | Enter a station MAC in the blank field.                                                                                                    |  |

### **WDS**

Wireless Distribution System uses wireless media to communicate with other APs, like the Ethernet does. To do this, you must set these APs in the same channel and set MAC address of other APs which you want to communicate with in the table and then enable the WDS.

To use WDS function:

- 1. The APs must support WDS function.
- To set the same SSID (Network name).
- 3. The channel must be set to the same on the APs.
- 4. To set the same Wireless MAC address (BSSID) on the APs.
- 5. To set same security (WEP or WPA) on the APs.

### Note!

To setup WDS must use the same wireless products (the same model will be better); due to different wireless products might support different WDS settings. Thus, it is suggested that to use the same wireless products that support WDS function.

Step 1. Users would like to set up the WDS function, please go to Wireless Settings> Basic page to set the APs into the same Network Name(SSID) and Frequency (Channel) (If set to Lazy mode, the SSID do not need to be changed). After setting up, please click Apply button to execute. Please remember the Wireless MAC (BSSID) address here.

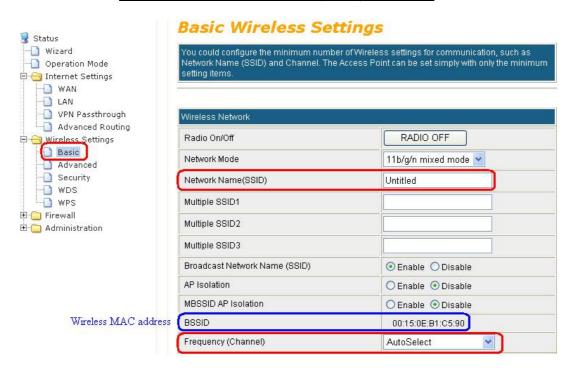

Step 2. Then go back to Wireless Settings > WDS page to select WDS mode (Lazy, Bridge, Repeater) and then enter Wireless MAC address (please go to Wireless Settings> Basic to make sure the BSSID) 12 characters to each other to make the WDS connection. Please click Apply button to execute. (If selected Lazy mode, do no need to enter the BSSID.)

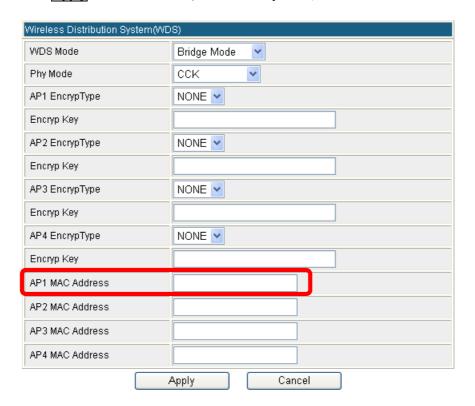

### Wireless Distribution System

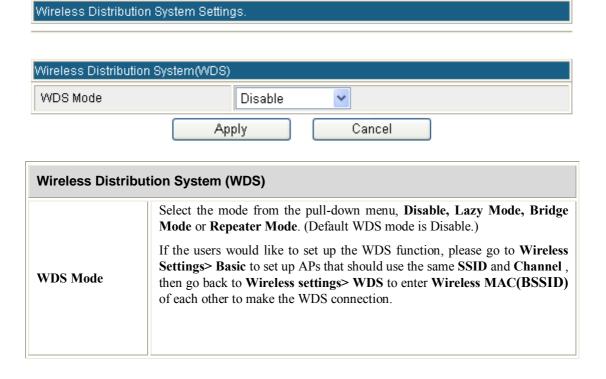

### Lazy Mode

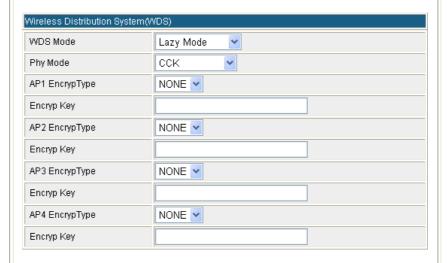

**Phy Mode:** Select CCK(11b mode), OFDM(11g mode), HTMIX(11b/g/n mixed mode) or GREENFIELD(11n mode) from the pull-down menu. Each APs should be setup to the same Phy mode.

AP1~AP4 Encrypt Type: Users should go to the main web page of the Wireless Portable Router Wireless settings > Security page to set up security mode under Open, Shared, WEP Auto, WPA, WPA-PSK, WPA2, WPA2-PSK, WPA-PSK/ WPA2-PSK, WPA/WPA2. Select NONE, WEP, TKIP and AES encryption type from pull-down menu. (Default encryption type is NONE.)

**Encrypt Key:** Enter the corresponding encryption keys in the field.

Select the type of **Open, Shared, WEP Auto** authentication, for **WEP** encryption.

- Hexadecimal (WEP 64 bits): 10 Hex characters (0~9, a~f).
- Hexadecimal (WEP 128 bits): 26 Hex characters  $(0\sim9, a\sim1)$ .
- ASCII (WEP 64 bits): 5 ASCII characters (case-sensitive).
- ASCII (WEP 128 bits): 13 ASCII characters (case-sensitive).

Select the type WPA, WPA-PSK, WPA2, WPA2-PSK, WPA-PSK/WPA2-PSK, WPA/WPA2 authentication, for TKIP or AES encryption.

If users select TKIP or AES encryption, please enter the password in the Encryption Key column that must be filled with characters longer than 8 and less than 64 lengths to set up the security.

### Bridge Mode

If the Bridge mode be selected, set up Wireless MAC address to each other to enable WDS function.

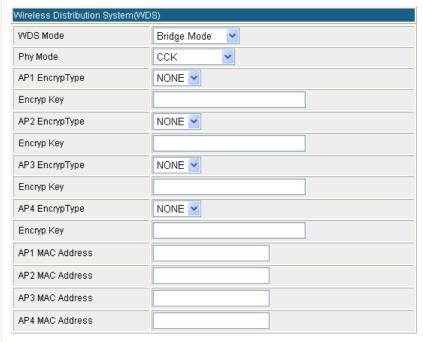

**Phy Mode:** Select CCK(11b mode), OFDM(11g mode), HTMIX(11b/g/n mixed mode) or GREENFIELD(11n mode) from the pull-down menu. Each AP should be setup to the same Phy mode.

AP1~AP4 Encrypt Type: Users should go to the main web page of the Wireless Portable Router Wireless settings > Security page to set up security mode under Open, Shared, WEP Auto, WPA, WPA-PSK, WPA2, WPA2-PSK, WPA-PSK/ WPA2-PSK, WPA/WPA2. Select NONE, WEP, TKIP and AES encryption type from pull-down menu. (Default encryption type is NONE.)

Encrypt Key: Enter the corresponding encryption keys in the field. Select the type of Open, Shared, WEP Auto authentication, for WEP encryption.

- Hexadecimal (WEP 64 bits): 10 Hex characters  $(0\sim9, a\sim1)$ .
- Hexadecimal (WEP 128 bits): 26 Hex characters  $(0\sim9, a\sim f)$ .
- ASCII (WEP 64 bits): 5 ASCII characters (case-sensitive).
- ASCII (WEP 128 bits): 13 ASCII characters (case-sensitive).

Select the type WPA, WPA-PSK, WPA2, WPA2-PSK, WPA-PSK/WPA2-PSK, WPA/WPA2 authentication, for TKIP or AES encryption. If users select TKIP or AES encryption, please enter the password in the Encryption Key column that must be filled with characters longer than 8 and less than 64 lengths to set up the security.

**AP1~AP4 MAC Address:** Enter **Wireless MAC** of each other to make the WDS connection.

### Repeater Mode

If the Repeater mode be selected, set up Wireless MAC address to each other to enable WDS function.

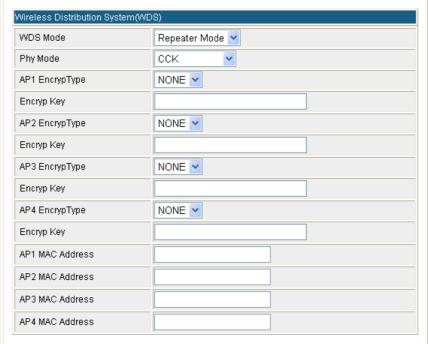

**Phy Mode:** Select CCK(11b mode), OFDM(11g mode), HTMIX(11b/g/n mixed mode) or GREENFIELD(11n mode) from the pull-down menu. Each AP should be setup to the same Phy mode.

AP1~AP4 Encrypt Type: Users should go to the main web page of the Wireless Portable Router Wireless settings > Security page to set up security mode under Open, Shared, WEP Auto, WPA, WPA-PSK, WPA2, WPA2-PSK, WPA-PSK/ WPA2-PSK, WPA/WPA2. Select NONE, WEP, TKIP and AES encryption type from pull-down menu. (Default encryption type is NONE.)

Encrypt Key: Enter the corresponding encryption keys in the field. Select the type of Open, Shared, WEP Auto authentication, for WEP encryption.

- Hexadecimal (WEP 64 bits): 10 Hex characters  $(0\sim9, a\sim1)$ .
- Hexadecimal (WEP 128 bits): 26 Hex characters  $(0\sim9, a\sim1)$ .
- ASCII (WEP 64 bits): 5 ASCII characters (case-sensitive).
- ASCII (WEP 128 bits): 13 ASCII characters (case-sensitive).

Select the type WPA, WPA-PSK, WPA2, WPA2-PSK, WPA-PSK/WPA2-PSK, WPA/WPA2 authentication, for TKIP or AES encryption. If users select TKIP or AES encryption, please enter the password in the Encryption Key column that must be filled with characters longer than 8 and less than 64 lengths to set up the security.

**AP1~AP4 MAC Address:** Enter **Wireless MAC** of each other to make the WDS connection.

## **WPS**

## Wi-Fi Protected Setup

You could setup security easily by choosing PIN or PBC method to do Wi-Fi Protected Setup.

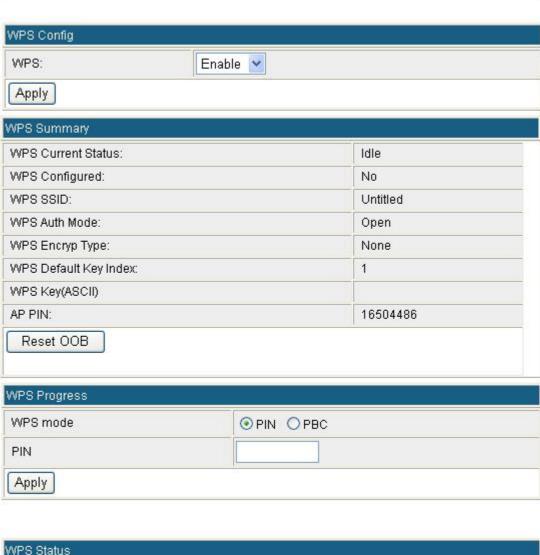

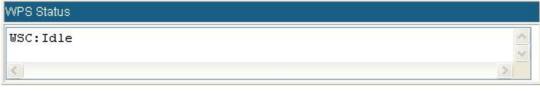

| WPS Config  |                                                                                                    |
|-------------|----------------------------------------------------------------------------------------------------|
| WPS         | To use WPS (Wi-Fi Protected Setup) function, push physical WPS button on Wireless Portable Router to make a WPS connection. Default setting is <b>Enable</b> . |
| WPS Summary |                                                                                                    |

| WPS Current<br>Status    | After enabling the WPS function, if there is connection the status will show Configured, otherwise, the status will show Idle.                                                                                                    |  |  |
|--------------------------|----------------------------------------------------------------------------------------------------|--|--|
| WPS Configured           | Trigger WPS AP to do simple config with WPS Client. If WPS configured, here shows Yes, otherwise, NO.                                                                                                    |  |  |
| WPS SSID                 | Shows the Wireless Portable Router network name.                                                                                                    |  |  |
| WPS Auth Mode            | The WPS authentication type supports <b>Open, Shared, WEP Auto, WPA-PSK, WPA2-PSK</b> , <b>WPA2-PSK</b> . Please go to the configuration page <b>Wireless Settings</b> > <b>Security</b> to set up the WPS security.                                                                       |  |  |
| WPS Encryp Type          | For <b>Open</b> authentication mode, the selection of encryption type are <b>NONE</b> and <b>WEP</b> . For <b>WPA-PSK</b> , <b>WPA2-PSK</b> and <b>WPA-PSK</b> / <b>WPA2-PSK</b> authentication mode, the encryption type supports <b>TKIP</b> , <b>AES</b> and <b>TKIP</b> / <b>AES</b> . |  |  |
| WPS Default Key<br>Index | Shows the WEP default key (1~4).                                                                                                    |  |  |
| WPS Key(ASCII)           | Shows the WPS security keys (ASCII). The key can be used to ensure the security of the wireless network.                                                                                                    |  |  |
| AP PIN                   | Here shows the AP's PIN code (Personal Identification Number) that the enrollee should enter the registrar's PIN code to make a connection.                                                                                                    |  |  |
| Reset OOB                | Reset WPS AP to stop the (OOB, out-of-box) configuration.                                                                                                    |  |  |
| WPS Process              | WPS Process                                                                                                    |  |  |
| WPS mode                 | PIN: Personal Identification Number. Select PIN then click Apply to make a WPS connection.  PBC: Push Button Communication. Select PBC then click Apply to make a WPS connection.                                                                                                    |  |  |
| PIN                      | Personal Identification Number. Input Enrollee's Pin Code to AP-Registrar.                                                                                                    |  |  |
| WPS Status               | Here shows the current status of the WPS. If there is connection the status shows WSC Success, otherwise, the status shows Idle.                                                                                                    |  |  |

# Firewall

## **IP Filter**

Number

**Source IP Address** 

is 16.

## **IP Filtering Settings**

You may setup firewall rules to protect your network from virus, worm and malicious activity on the

| Intern                 | et.                                                                        |
|------------------------|----------------------------------------------------------------------------|
|                        |                                                                            |
| basic                  | setting                                                                    |
| Basic                  | Settings Disable 💌                                                         |
|                        | Character                                                                  |
|                        | Apply                                                                      |
|                        |                                                                            |
|                        | ter Settings                                                               |
|                        | IP Address                                                                 |
| Sourc                  | ce IP Address                                                              |
|                        | (The maximum count of IP filter rule is 16)                                |
|                        | Apply Reset                                                                |
|                        |                                                                            |
|                        |                                                                            |
|                        |                                                                            |
| Curre                  | ent IP filtering rules in system                                           |
|                        | Dest IP Address Source IP Address Number                                   |
|                        | Delete Selected Delete All Reset                                           |
| Basic Settings         |                                                                            |
| <b>Basic Settings</b>  | Select Enable or Disable from the pull-down list.                          |
| IP Filter Settings     |                                                                            |
| <b>Dest IP Address</b> | Enter the IP address that user would like to disconnect(drop).             |
| Source IP Address      | Enter the IP address that at the same segment with the current IP address. |
| Apply                  | Click to save and apply the current settings.                              |
| Reset                  | Press to discard the current settings.                                     |
| Current IP filtering   | rules in system                                                            |
| Dest IP Address        | Here shows the Dest IP address that added in the filter list.              |

Here shows the Source IP address that added in the filter list.

Here shows the number that IP address listed. The maximum rule count

# **MAC Filter**

## MAC Filtering Settings

You may setup firewall rules to protect your network from virus,worm and malicious activity on the Internet.

| basic setting             |                                              |
|---------------------------|----------------------------------------------|
| MAC filter setting enable | Disable 💌                                    |
|                           | Apply                                        |
| MAC filter                |                                              |
| Mac address               |                                              |
|                           | (The maximum count of MAC filter rule is 16) |
|                           | Add Reset                                    |

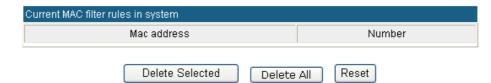

| Basic Settings            |                                                                        |
|---------------------------|------------------------------------------------------------------------|
| MAC Filter setting enable | Select Enable or Disable from the pull-down list.                      |
| MAC Filter Settings       |                                                                        |
| MAC Address               | Enter the client MAC address that user would like to disconnect(drop). |
| Add                       | Click to save and apply the current settings.                          |
| Reset                     | Press to discard the current settings.                                 |
| Current MAC rules in sy   | rstem                                                                  |
| MAC Address               | Here shows the MAC address that added in the filter list.              |
| Number                    | Here shows the number that MAC address listed. The maximum             |
|                           | rule count is 16.                                                      |

## **URL Filter**

## content filter webs URL filter title

You can setup Content Filter to restrict the improper content access.

basic setting

URL filter setting enable

Apply

Add a URL filter:

URL

(The maximum count of URL filter rule is 16)

Add Reset

Current Webs URL Filters

URL

Number

Delete All

Reset

| Basic Settings           |                                                                      |  |
|--------------------------|----------------------------------------------------------------------|--|
| URL Filter setting       | Select Disable or Enable from the pull-down menu. Default setting is |  |
| enable                   | Disable.                                                             |  |
| Add a URL filter         |                                                                      |  |
| URL                      | Enter the URL to restrict the improper content access. For example,  |  |
|                          | www.xxx.com.tw.                                                      |  |
| Add                      | Click to save and apply the current settings.                        |  |
| Reset                    | Press to discard the current settings.                               |  |
| Current Webs URL Filters |                                                                      |  |
| URL                      | Here shows the URL information that added in the URL filter list.    |  |
| Number                   | Here shows the number that URL listed. The maximum rule count is 16. |  |

Delete Selected

# **Port Forwarding**

# Virtual Server Settings

You may setup Virtual Servers to provide services on Internet.

| Virtual Serv | ver Settings           | Disable 🕙 |  |  |
|--------------|------------------------|-----------|--|--|
| IP Address   |                        |           |  |  |
| Port Range   | 9                      |           |  |  |
| Protocol     |                        | TCP&UDP 💌 |  |  |
|              |                        |           |  |  |
|              | um count of virtual se |           |  |  |
| The maxim    |                        |           |  |  |

| Virtual Server Settings |                                                                                                    |
|-------------------------|----------------------------------------------------------------------------------------------------|
| Virtual Server Settings | Select Enable or Disable from the pull-down menu.                                                                                                    |
| IP Address              | Enter the local server's IP address.                                                                                                    |
| Port Range              | For TCP and UDP services enter the beginning of the range of port numbers used by the service. If the service uses a single port number, enter it in both the start and finish fields. |
| Protocol                | Select the protocol (TCP, UDP or TCP&UDP) used to the remote system or service.                                                                                                    |
| Comment                 | You may key in a description for the server's IP address.                                                                                                    |

## DMZ

## **DMZ Settings**

You may setup a De-militarized Zone(DMZ) to separate internal network and Internet.

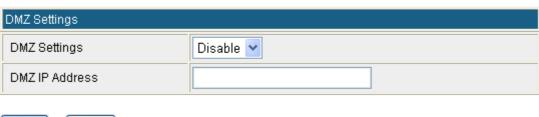

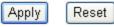

| DMZ Settings   | If the DMZ Host Function is enabled, it means that you set up DMZ host at a particular computer to be exposed to the Internet so that some applications/software, especially Internet / online game can have two-way connections. Select Enable or Disable from the pull-down menu. |
|----------------|----------------------------------------------------------------------------------------------------|
| DMZ IP Address | Enter the IP address of a particular host in your LAN that will access the local host from WAN side.                                                                                                    |
| Apply          | Click to save and apply the current settings.                                                                                                    |
| Reset          | Press to discard current settings.                                                                                                    |

# **System Security**

## System Firewall Settings

You may configure the system firewall to protect AP/Router itself from attacking.

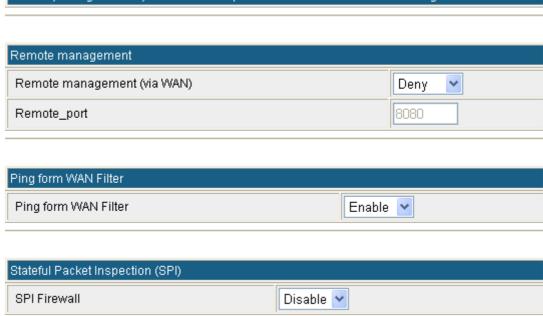

Apply Reset

| Remote management             |                                                                                                    |
|-------------------------------|----------------------------------------------------------------------------------------------------|
| Remote management (via WAN)   | Select <b>Deny</b> or <b>Allow</b> form the pull-down list to enable or disable the remote client to control the Wireless Portable Router via WAN. Default setting is Deny.                                                                                                    |
| Remote Port                   | After Allow the Remote management, user can enter the port number here.                                                                                                    |
| Ping form WAN Filter          |                                                                                                    |
| Ping form WAN Filter          | To execute the Ping action from the WAN side. Select Disable or Enable from the pull-down list. Default setting is Enable.                                                                                                    |
| Stateful Packet Inspection (S | SPI)                                                                                                    |
| SPI Firewall                  | Stateful packet inspection (SPI) is a firewall that keeps track of the state of network connections (such as TCP streams, UDP communication) traveling across it. The firewall is programmed to distinguish legitimate packets for different types of connections. Only packets matching a known connection state will be allowed by the firewall; others will be rejected.  Select Disable or Enable the SPI firewall function from the pull-down list. Default setting is Disable. |

# **Content Filtering**

# **Content Filter Settings**

| You can setup Content Filter to restrict the improper content access. |                                                     |
|-----------------------------------------------------------------------|-----------------------------------------------------|
| Webs Content Filter                                                   |                                                     |
| Webs Content Filter                                                   |                                                     |
| Filters: Proxy                                                        | ] Java ☐ ActiveX                                    |
| Apply Reset                                                           |                                                     |
| Webs Content Filter                                                   | Select Webs Content Filters Proxy, Java or ActiveX. |

# Administrator

## Management

### System Management

You may configure administrator account and password, NTP settings, Green AP (Wlan power saving), and Dynamic DNS settings here.

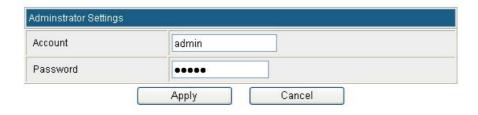

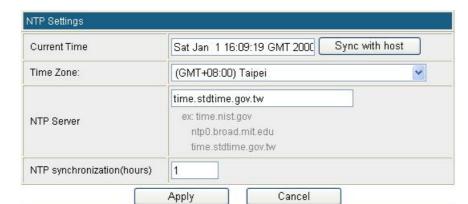

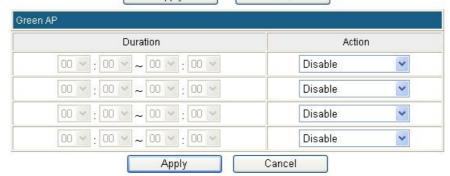

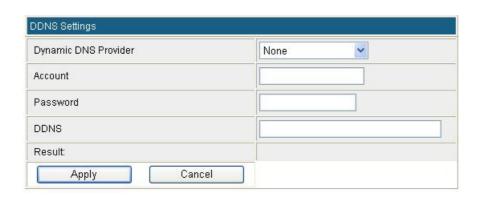

| Administrator Settings     |                                                                                                    |
|----------------------------|----------------------------------------------------------------------------------------------------|
| Account                    | User can key in a new login user name here.                                                                                                    |
| Password                   | Maximum input is 36 alphanumeric characters (case sensitive.)                                                                                                    |
| NTP Settings               |                                                                                                    |
| <b>Current Time</b>        | Click <b>Sync with host</b> button to synchronize the time with the host PC.                                                                                                    |
| Time Zone                  | Select the time zone area that you located from the pull-down list.                                                                                                    |
| NTP Server                 | Enter the Network Time Protocol Server here. Ex: time.nist.gov, ntp0.broad.mit.edu, or time.stdtime.gov.tw.                                                                                           |
| NTP synchronization(hours) | The device will synchronize time with the server according to the hour(s) that entered.                                                                                                    |
| Green AP                   |                                                                                                    |
| Duration                   | User has to set up the <b>NTP Server</b> and <b>NTP synchronization(hours)</b> first that the Green AP function can be set up. Set up a period of time to enable or disable the wireless TX function. |
| Action                     | Select Disable, WiFi TX power OFF, WiFi TX power 25%, WiFi TX power 50%, or WiFi TX power 75% from the pull-down menu, to enable or disable the wireless TX function of the Wireless Portable Router. |
| DDNS Settings              |                                                                                                    |
| Dynamic DNS Provider       | Select the DNS provider form the pull-down list. DNS provider is a company that provides access to the internet.                                                                                      |
| Account                    | Enter your account that you registered in DNS provider website.                                                                                                    |
| Password                   | Enter your passwords that you registered.                                                                                                    |
| DDNS                       | Apply for a Domain Name, and ensure it is allocated to you.                                                                                                    |
| Result                     | Here shows the DDNS status.                                                                                                    |

# **Upload Firmware**

## **Upgrade Firmware**

Upgrade the system firmware to obtain new functionality.

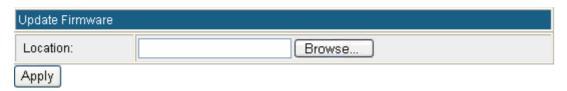

| Update Firmware |                                                                                                    |
|-----------------|----------------------------------------------------------------------------------------------------|
| Location        | Click the <b>Browse</b> button, find and open the firmware file (the browser will display the correct file path) then click <b>Apply</b> to upgrade the Wireless Portable Router's firmware. |

# **Settings Management**

## Settings Management

You might save system settings by exporting them to a configuration file, restore them by importing the file, or reset them to factory default.

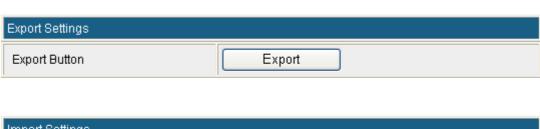

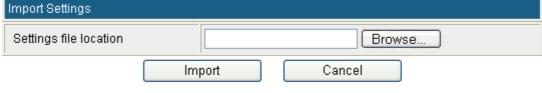

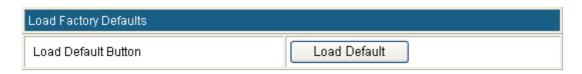

| Export Settings        |                                                                                                    |  |
|------------------------|----------------------------------------------------------------------------------------------------|--|
| <b>Export Button</b>   | Click the <b>Export</b> button to save the current device settings to located computer.                                                                                                    |  |
| Import Settings        | Import Settings                                                                                                    |  |
| Settings file location | Click the <b>Browse</b> button, find and open the settings file (the browser will display to correct file path), then click the <b>Import</b> button to use the device settings that previous saved. |  |
| Cancel                 | Click to discard the file that you selected form your located computer.                                                                                                    |  |
| Load Factory Defaults  |                                                                                                    |  |
| Load Default Button    | Click to <b>Load Default</b> button to set the Wireless Portable Router back to factory default settings.                                                                                            |  |

# System Log

Here shows the system log file information. Click **Refresh** button to update system log file, or click **Clear** button to review the log file.

## System Log

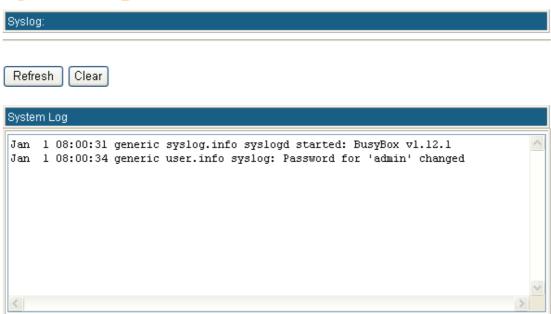

## Reboot

Click the **Reboot** button to restart the Wireless Portable Router.

## System Reboot

The page will reboot system by user

Reboot

# Chapter 4: PC Configuration

## Overview

For each PC, the following may need to be configured:

- TCP/IP network settings
- Internet Access configuration
- Wireless configuration

## Windows Clients

- This section describes how to configure Windows clients for Internet access via the Wireless Portable Router.
- The first step is to check the PC's TCP/IP settings.
- The Wireless Portable Router uses the TCP/IP network protocol for all functions, so it is essential that the TCP/IP protocol be installed and configured on each PC.

## TCP/IP Settings - Overview

If using default Wireless Portable Router settings, and default Windows TCP/IP settings, no changes need to be made.

- By default, the Wireless Portable Router will act as a DHCP Server, automatically providing a suitable IP address (and related information) to each PC when the PC boots.
- For all non-Server versions of Windows, the default TCP/IP setting is to act as a DHCP client.

If using a Fixed (specified) IP address, the following changes are required:

- The *Gateway* must be set to the IP address of the Wireless Portable Router.
- The DNS should be set to the address provided by your ISP.

## Checking TCP/IP Settings - Windows 2000

- 1. Select Control Panel Network and Dial-up Connection.
- 2. Right click the *Local Area Connection* icon and select *Properties*. You should see a screen like the following:

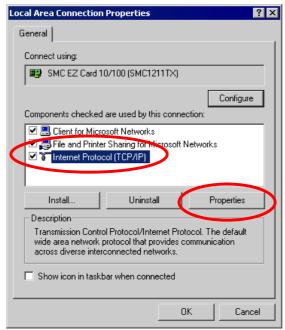

- 3. Select the TCP/IP protocol for your network card.
- 4. Click on the *Properties* button. You should then see a screen like the following.

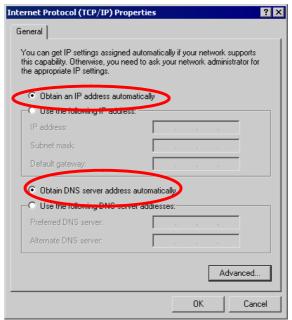

5. Ensure your TCP/IP settings are correct, as described below.

#### **Using DHCP**

- To use DHCP, select the radio button *Obtain an IP Address automatically*. This is the default Windows setting. Using this is recommended. By default, the Wireless Portable Router will act as a DHCP Server.
- Restart your PC to ensure it obtains an IP Address from the Wireless Portable Router.

#### Using a fixed IP Address ("Use the following IP Address")

If your PC is already configured, check with your network administrator before making the following changes.

• Enter the Wireless Portable Router 's IP address in the *Default gateway* field and click *OK*. (Your LAN administrator can advise you of the IP Address they assigned to the Wireless Portable Router.)

• If the *DNS Server* fields are empty, select *Use the following DNS server addresses*, and enters the DNS address or addresses provided by your ISP, then click *OK*.

## Checking TCP/IP Settings - Windows XP

- 1. Select Control Panel Network Connection.
- 2. Right click the *Local Area Connection* and choose *Properties*. You should see a screen like the following:

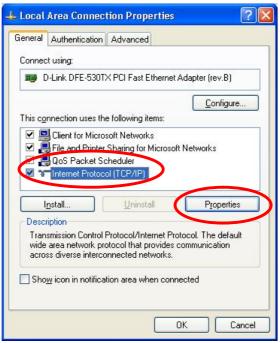

- 3. Select the *TCP/IP* protocol for your network card.
- 4. Click on the *Properties* button. You should then see a screen like the following.

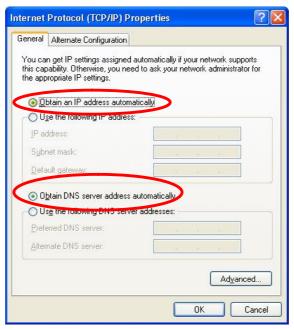

5. Ensure your TCP/IP settings are correct.

#### **Using DHCP**

- To use DHCP, select the radio button *Obtain an IP Address automatically*. This is the default Windows setting. Using this is recommended. By default, the Wireless Portable Router will act as a DHCP Server.
- Restart your PC to ensure it obtains an IP address from the Wireless Portable Router.

#### Using a fixed IP Address ("Use the following IP Address")

If your PC is already configured, check with your network administrator before making the following changes.

- In the *Default gateway* field, enter the Wireless Portable Router 's IP address and click *OK*. Your LAN administrator can advise you of the IP Address they assigned to the Wireless Portable Router.
- If the *DNS Server* fields are empty, select *Use the following DNS server addresses*, and enters the DNS address or addresses provided by your ISP, then click *OK*.

## Checking TCP/IP Settings - Windows Vista

- 1. Go to Start > Control Panel> Network and Internet> Network and Sharing Center> Manage Network Connections> Local Area Connection.
- 2. Right click the *Local Area Connection* and choose *Properties*. You should see a screen like the following:

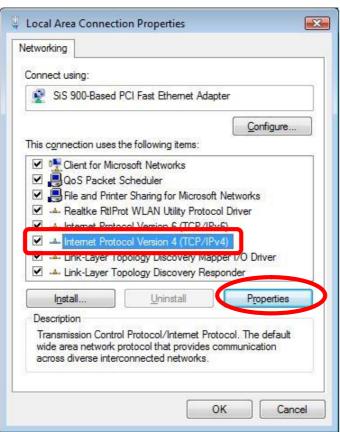

- 3. Select the Internet Protocol Version 4(TCP/IPv4) or 6 (TCP/IPv6) for your network card.
- 4. Click on the *Properties* button. You should then see a screen like the following.

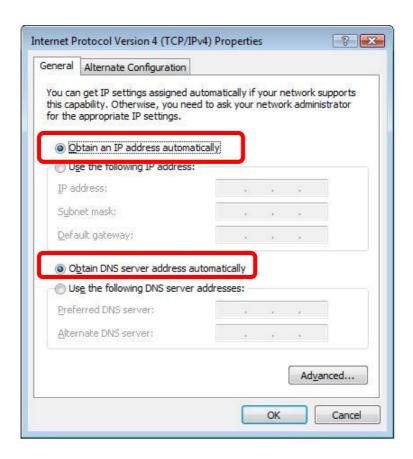

5. Ensure your TCP/IP settings are correct.

#### **Using DHCP**

- To use DHCP, select the radio button *Obtain an IP Address automatically*. This is the default Windows setting. Using this is recommended. By default, the Wireless Portable Router will act as a DHCP Server.
- Restart your PC to ensure it obtains an IP address from the Wireless Portable Router.

#### Using a fixed IP Address ("Use the following IP Address")

If your PC is already configured, check with your network administrator before making the following changes.

- In the *Default gateway* field, enter the Wireless Portable Router 's IP address and click *OK*. Your LAN administrator can advise you of the IP Address they assigned to the Wireless Portable Router.
- If the *DNS Server* fields are empty, select *Use the following DNS server addresses*, and enters the DNS address or addresses provided by your ISP, then click *OK*.

## Checking TCP/IP Settings - Windows 7

- 1. Go to Start > Control Panel> Network and Sharing Center> Manage Network Connections> Local Area Connection.
- 2. Right click the Local Area Connection and choose Properties. You should see a screen like the following:

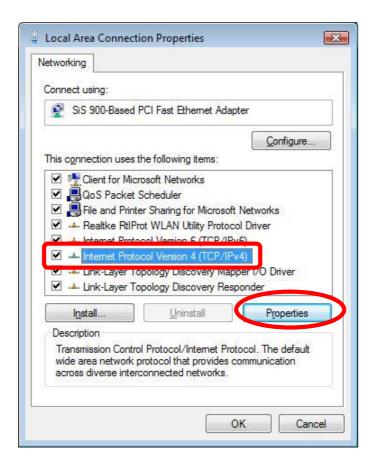

- 3. Select the Internet Protocol Version 4(TCP/IPv4) or 6 (TCP/IPv6) for your network card.
- 4. Click on the Properties button. You should then see a screen like the following.

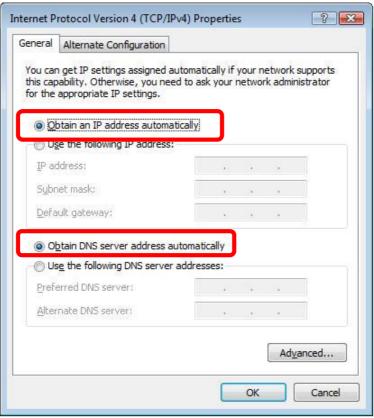

5. Ensure your TCP/IP settings are correct.

#### **Using DHCP**

- To use DHCP, select the radio button *Obtain an IP Address automatically*. This is the default Windows setting. Using this is recommended. By default, the Wireless Portable Router will act as a DHCP Server.
- Restart your PC to ensure it obtains an IP address from the Wireless Portable Router.

#### Using a fixed IP Address ("Use the following IP Address")

If your PC is already configured, check with your network administrator before making the following changes.

- In the *Default gateway* field, enter the Wireless Portable Router 's IP address and click *OK*. Your LAN administrator can advise you of the IP Address they assigned to the Wireless Portable Router.
- If the *DNS Server* fields are empty, select *Use the following DNS server addresses*, and enters the DNS address or addresses provided by your ISP, then click *OK*.

## **Internet Access**

To configure your PCs to use the Wireless Portable Router for Internet access:

- Ensure that the ADSL modem, DSL modem, Cable modem, or other permanent connection is functional.
- Use the following procedure to configure your Browser to access the Internet via the LAN, rather than by a Dial-up connection.

### For Windows 2000

- 1. Select Start menu Settings Control Panel Internet Options.
- 2. Select the Connection tab, and click the *Setup* button.
- 3. Select "I want to set up my Internet connection manually, or I want to connect through a local area network (LAN)" and click *Next*.
- 4. Select "I connect through a local area network (LAN)" and click *Next*.
- 5. Ensure all of the boxes on the following Local area network Internet Configuration screen are unchecked.
- 6. Check the "No" option when prompted "Do you want to set up an Internet mail account now?"
- 7. Click *Finish* to close the Internet Connection Wizard. Setup is now completed.

## For Windows XP

- 1. Select *Start* menu > *Control Panel* > *Network Connections*.
- 2. Select *Create a new connection* at the left column.
- 3. Click *Next* on the "*New Connection Wizard*" screen.
- 4. Select "Connect to the Internet" and click Next.
- 5. Select "Set up my connection manually" and click Next.
- 6. Check "Connect using a broadband connection that is always on" and click Next.
- 7. Click *Finish* to close the New Connection Wizard. Setup is now completed.

#### For Windows Vista

- 1. Select Start menu > Control Panel > Network and Internet> Network and Sharing Center.
- 2. Select Set up a connection or network.
- 3. Select *Connect to the Internet* and click *Next* to continue.
- 4. Select *Broadband* (*PPPoE*).
- Enter *User name* and *Password* that provided by the ISP, then click *Connect* to make a connection.

#### For Windows 7

- 1. Select *Start* menu > *Control Panel* > *Network Sharing Center*.
- 2. Select Set up a new connection or network.
- 3. Select *Connect to the Internet* and click *Next* to continue.
- 4. Select *Broadband* (*PPPoE*).
- 5. Enter *User name* and *Password* that provided by the ISP, then click *Connect* to make a connection.

#### **Accessing AOL**

To access AOL (America On Line) through the Wireless Portable Router, the *AOL for Windows* software must be configured to use TCP/IP network access, rather than a dial-up connection. The configuration process is as follows:

- 1. Start the *AOL for Windows* communication software. Ensure that it is Version 2.5, 3.0 or later. This procedure will not work with earlier versions.
- 2. Click the *Setup* button.
- 3. Select *Create Location*, and change the location name from "New Locality" to " Wireless Portable Router ".
- 4. Click Edit Location. Select TCP/IP for the Network field. (Leave the Phone Number blank.)
- 5. Click *Save*, then *OK*.
- 6. Configuration is now complete.
- 7. Before clicking "Sign On", always ensure that you are using the "Wireless Portable Router" location.

# Macintosh Clients

From your Macintosh, you can access the Internet via the Wireless Portable Router. The procedure is as follows.

- 1. Open the TCP/IP Control Panel.
- 2. Select *Ethernet* from the *Connect via* pop-up menu.
- 3. Select *Using DHCP Server* from the *Configure* pop-up menu. The DHCP Client ID field can be left blank.
- 4. Close the TCP/IP panel, saving your settings.

#### Note:

If using manually assigned IP addresses instead of DHCP, the required changes are:

- Set the *Router Address* field to the Wireless Portable Router 's IP Address.
- Ensure your DNS settings are correct.

# Linux Clients

To access the Internet via the Wireless Portable Router, it is only necessary to set the Wireless Portable Router as the "Gateway".

Ensure you are logged in as "root" before attempting any changes.

#### **Fixed IP Address**

By default, most Unix installations use a fixed IP Address. If you wish to continue using a fixed IP Address, make the following changes to your configuration.

- Set your "Default Gateway" to the IP Address of the Wireless Portable Router.
- Ensure your DNS (Domain Name server) settings are correct.

#### To act as a DHCP Client (Recommended)

The procedure below may vary according to your version of Linux and X -windows shell.

- 1. Start your X Windows client.
- 2. Select Control Panel Network.
- 3. Select the "Interface" entry for your Network card. Normally, this will be called "eth0".
- 4. Click the *Edit* button, set the "protocol" to "DHCP", and save this data.
- 5. To apply your changes:
  - Use the "Deactivate" and "Activate" buttons, if available.
  - OR, restart your system.

# Other Unix Systems

To access the Internet via the Wireless Portable Router:

- Ensure the "Gateway" field for your network card is set to the IP Address of the Wireless Portable Router.
- Ensure your DNS (Name Server) settings are correct.

# Wireless Station Configuration

- This section applies to all wireless stations wishing to use the Wireless Portable Router's access point, regardless of the operating system that is used on the client.
- To use the Wireless Portable Router, each wireless station must have compatible settings, as following:

| Mode               | The mode must be set to <i>Infrastructure</i> .                                                                                                    |  |
|--------------------|----------------------------------------------------------------------------------------------------|--|
| SSID (ESSID)       | The network name must match the value used on the Wireless Portable Router.  Note! The SSID is case- sensitive.                                                                                                    |  |
| Open<br>Shared Key | If there is no security is enabled on the Wireless Portable Router, the security of each station should be disabled as well. And, you can connect the Wireless Portable Router without security, but it is NOT recommended. |  |

| WEP auto                                | <ul> <li>By default, WEP on the Wireless Portable Router is disabled.</li> <li>If WEP remains disabled on the Wireless Portable Router, all stations must have WEP disabled.</li> <li>If WEP is enabled on the Wireless Portable Router, each station must use the same settings as the Wireless Portable Router.</li> </ul>                                                     |
|-----------------------------------------|----------------------------------------------------------------------------------------------------|
| WPA-PSK<br>WPA2-PSK<br>WPA-PSK/WPA2-PSK | WPA-PSK (TKIP/AES)/ WPA2-PSK (TKIP/AES)/ WPA-RADIUS (TKIP/AES)/ WPA2 -RADIUS (TKIP/AES): If one of these securities is enabled on the Wireless Portable Router. To make a connection, each station must use the same algorithms and pass phrase as the Wireless Portable Router.                                                                                                 |
| WPA<br>WPA2<br>WPA WPA2<br>802.1x       | RADIUS Server: RADIUS is an authentication, authorization and accounting client-server protocol. The client is a Network Access Server that desires to authenticate its links. The server is a server that has access to a user database with authentication information. Each station must set up the RADIUS Server's IP address, port and passwords that provided by your ISP. |

Note: By default, the Wireless Portable Router will allow 802.11b, 802.11g and 802.11n connections.

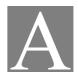

# Appendix A: Troubleshooting

# Overview

This chapter covers some common problems that may be encountered while using the Wireless Portable Router and some possible solutions to them. If you follow the suggested steps and the Wireless Portable Router still does not function properly, contact your dealer for further advice.

# **General Problems**

| Problem 1:  | Can't connect to the Wireless Portable Router to configure it.                                                                                                    |  |
|-------------|----------------------------------------------------------------------------------------------------|--|
| Solution 1: | Check the following:                                                                                                    |  |
|             | Check the Wireless Portable Router is properly installed, LAN connections are OK, and it is powered ON.                                                                                                    |  |
|             | • Ensure that your PC and the Wireless Portable Router are on the same network segment.                                                                                                    |  |
|             | • If your PC is set to "Obtain an IP Address automatically" (DHCP client), please restart it.                                                                                                    |  |
|             | • If your PC uses a Fixed (Static) IP address, ensure that it is using an IP Address within the range 192.168.1.1 to 192.168.1.253 and thus compatible with the Wireless Portable Router's default IP Address of 192.168.1.254.  Also, the Network Mask should be set to 255.255.255.0 to match the Wireless Portable Router.  In Windows, you can check these settings by using <i>Control Panel-Network</i> to check the <i>Properties</i> for the TCP/IP protocol. |  |

# Internet Access

| Problem 1:  | When I enter a URL or IP address I get a time out error.                                                                                                    |
|-------------|----------------------------------------------------------------------------------------------------|
| Solution 1: | A number of things could be causing this. Try the following troubleshooting steps.  • Check if other PCs work. If they do, ensure that your PCs IP settings are correct. If using a Fixed (Static) IP Address, check the Network Mask, Default gateway and DNS as well as the IP Address. |
|             | • If the PCs are configured correctly, but still not working, check the Wireless Portable Router. Ensure that it is connected and ON. Connect to it and check its                                                                                                    |

|             | <ul> <li>settings. (If you can't connect to it, check the LAN and power connections.)</li> <li>If the Wireless Portable Router is configured correctly, check your Internet connection (DSL/Cable modem etc) to see that it is working correctly.</li> </ul> |
|-------------|----------------------------------------------------------------------------------------------------|
| Problem 2:  | Some applications do not run properly when using the Wireless Portable Router.                                                                                                    |
| Solution 2: | The Wireless Portable Router processes the data passing through it, so it is not transparent.                                                                                                    |
|             | Use the <i>Content Filter Settings</i> feature to allow the use of Internet applications, which do not function correctly.                                                                                                    |
|             | If this does solve the problem you can use the <i>DMZ</i> function. This should work with almost every application, but:                                                                                                    |
|             | It is a security risk, since the firewall is disabled.                                                                                                    |
|             | • Only one (1) PC can use this feature.                                                                                                    |

# Wireless Access

| Problem 1:  | My PC can't locate the Wireless Portable Router.                                                                                                    |  |
|-------------|----------------------------------------------------------------------------------------------------|--|
| Solution 1: | Check the following:                                                                                                    |  |
|             | Your PC is set to <i>Infrastructure Mode</i> . (Access Points are always in <i>Infrastructure Mode</i> )                                                                                                    |  |
|             | • The SSID on your PC and the Wireless Portable Router are the same. Remember that the SSID is case-sensitive. So, for example " <u>W</u> orkgroup" does NOT match " <u>w</u> orkgroup."                                               |  |
|             | Both your PC and the Wireless Portable Router must have the same setting for security. The default setting for the Wireless Portable Router security is disabled, so your wireless station should also have security disabled.         |  |
|             | • If security is enabled on the Wireless Portable Router, your PC must have security enabled, and the key must be matched.                                                                                                    |  |
|             | <ul> <li>To see if radio interference is causing a problem, see if connection is possible when close to the Wireless Portable Router. Remember that the connection range can be as little as 100 feet in poor environments.</li> </ul> |  |
| Problem 2:  | Wireless connection speed is very slow.                                                                                                    |  |
| Solution 2: | The wireless system will connect at the highest possible speed, depending on the distance and the environment. To obtain the highest possible connection speed, you can experiment with the following:                                 |  |
|             | Wireless Portable Router location     Try adjusting the location and orientation of the Wireless Portable Router.                                                                                                    |  |
|             | Wireless Channel     If interference is the problem, changing to another channel may show a marked improvement.                                                                                                    |  |
|             | Radio Interference Other devices may be causing interference. You can experiment by switching                                                                                                    |  |

other devices off, and see if this helps. Any "noisy" devices should be shielded or relocated.

#### RF Shielding

Your environment may tend to block transmission between the wireless stations. This will mean high access speed is only possible when close to the Wireless Portable Router.

# Appendix B: About Wireless LANs

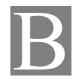

## **BSS**

#### **BSS**

A group of Wireless Stations and a single Access Point, all using the same ID (SSID), form a Basic Service Set (BSS).

Using the same SSID is essential. Devices with different SSIDs are unable to communicate with each other.

## **Channels**

The Wireless Channel sets the radio frequency used for communication.

- Access Points use a fixed Channel. You can select the Channel used. This allows you to choose a
  Channel which provides the least interference and best performance. In the USA and Canada, 11
  channel are available. If using multiple Access Points, it is better if adjacent Access Points use
  different Channels to reduce interference.
- In "Infrastructure" mode, Wireless Stations normally scan all Channels, looking for an Access Point. If more than one Access Point can be used, the one with the strongest signal is used. (This can only happen within an ESS.)

#### Note to US model owner:

To comply with US FCC regulation, the country selection function has been completely removed from all US models. The above function is for non-US models only.

## Security

#### WEP

WEP (Wired Equivalent Privacy) is a standard for encrypting data before it is transmitted. This is desirable because it is impossible to prevent snoopers from receiving any data which is transmitted by your Wireless Stations. But if the data is encrypted, then it is meaningless unless the receiver can decrypt it.

If WEP is used, the Wireless Stations and the Access Point must have the same security settings for each of the following:

| WEP                | 64 bits, 128 bits.                                                                                   |  |
|--------------------|----------------------------------------------------------------------------------------------------|--|
| Key                | For 64 Bits encryption, the key value must match. For 128 Bits encryption, the key value must match. |  |
| WEP Authentication | Open System or Shared Key.                                                                           |  |

## WPA/WPA2

WPA/WPA2 (Wi-Fi Protected Access) is more secure than WEP. It uses a "Shared Key" which allows the encryption keys to be regenerated at a specified interval. There are several encryption options: **TKIP**, **AES**, **TKIP-AES** and additional setup for **RADIUS** is required in this method. The most important features beyond WPA to become standardized through 802.11i/WPA2 are: preauthentication, which enables secure fast roaming without noticeable signal latency.

If WPA or WPA2 is used, the Wireless Stations and the Access Point must have the same security settings.

## WPA-PSK/ WPA2-PSK

WPA/WPA2 (Wi-Fi Protected Access using Pre-Shared Key) is recommended for users who are not using a RADIUS server in a home environment and all their clients support WPA/WPA2. This method provides a better security.

If WPA-PSK or WPA2-PSK is used, the wireless stations and the access point must have the same security settings.

| Encryption | WEP Key 1~4  | Passphrase      |
|------------|--------------|-----------------|
| TKIP       | NOT DECLUDED | 0.62.1          |
| AES        | NOT REQUIRED | 8-63 characters |

## 802.1x

With **802.1x** authentication, a wireless PC can join any network and receive any messages that are not encrypted, however, additional setup for **RADIUS** to issue the WEP key dynamically will be required. RADIUS is an authentication, authorization, and accounting client-server protocol. The client is a Network Access Server that desires to authenticate its links. The server is a server that has access to a user database with authentication information.

# Wireless LAN Configuration

To allow Wireless Stations to use the Access Point, the Wireless Stations and the Access Point must use the same settings, as follows:

| Mode               | The mode must be set to <i>Infrastructure</i> .                                                                                                    |  |
|--------------------|----------------------------------------------------------------------------------------------------|--|
| SSID (ESSID)       | The network name must match the value used on the Wireless Portable Router.  Note! The SSID is case- sensitive.                                                                                                    |  |
| Open<br>Shared Key | If there is no security is enabled on the Wireless Portable Router, the security of each station should be disabled as well. And, you can connect the Wireless Portable Router without security, but it is NOT recommended.                                                                                                  |  |
| WEP AUTO           | <ul> <li>By default, WEP on the Wireless Portable Router is disabled.</li> <li>If WEP remains disabled on the Wireless Portable Router, all stations must have WEP disabled.</li> <li>If WEP is enabled on the Wireless Portable Router, each station must use the same settings as the Wireless Portable Router.</li> </ul> |  |

| WPA-PSK<br>WPA2-PSK<br>WPA-PSK/WPA2-PSK | WPA-PSK (TKIP/AES)/ WPA2-PSK (TKIP/AES): If one of these securities is enabled on the Wireless Portable Router. To make a connection, each station must use the same algorithms and pass phrase as the Wireless Portable Router.                                                                                                    |
|-----------------------------------------|----------------------------------------------------------------------------------------------------|
| WPA<br>WPA2<br>WPA WPA2<br>802.1x       | RADIUS Server: RADIUS is an authentication, authorization and accounting client-server protocol. The client is a Network Access Server that desires to authenticate its links. The server is a server that has access to a user database with authentication information. Each station must set up the RADIUS Server's IP address, port and passwords that provided by your ISP. |